Quick Start

# **KROME EX MUSIC WORKSTATION**

KORD

KROME EX

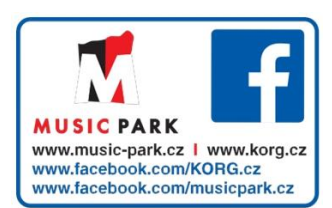

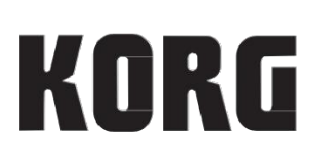

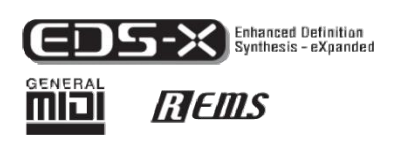

# **KORG** KROME EX **MUSIC WORKSTATION**

# **Obsah**

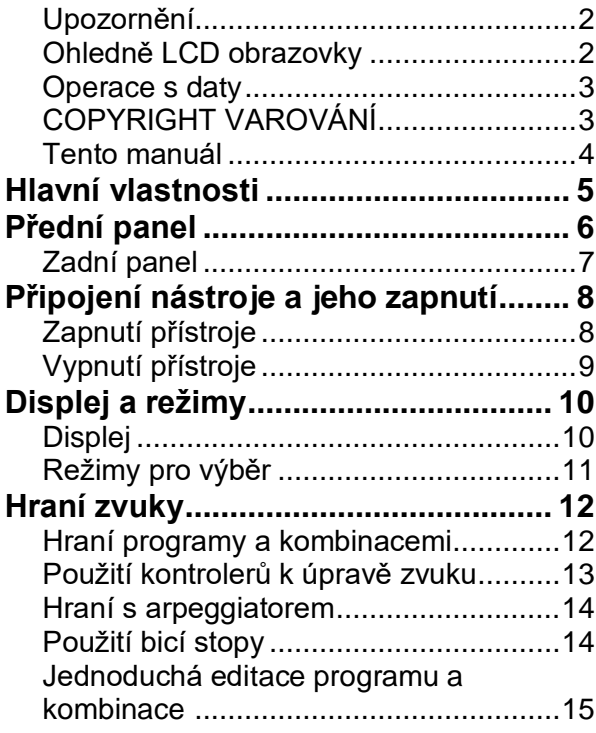

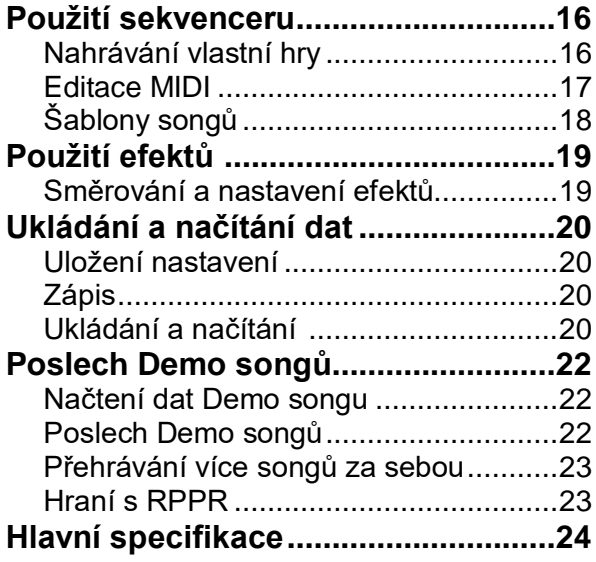

Děkujeme za zakoupení hudební pracovní stanice Korg KROME EX. Abyste ze svého nového nástroje měli co nejlepší užitek, přečtěte si tento manuál pečlivě.

# **Bezpečnostní opatření**

#### **Umístění**

- V následujících místech může dojít k poškození.
- Na přímém slunečním světle
- V místech s extrémní teplotou nebo vlhkostí
- Na příliš špinavých a prašných místech
- Kde dochází k silným otřesům
- Blízko magnetického pole

#### **Napájení**

Zapojte určený AC adaptér do AC zásuvky se správným napětím. Nezapojujte jej do zásuvky s jiným napětím než to, pro které je určen.

#### **Interference s jinými elektrickými zařízeními**

Rádio a televize, umístěné poblíž, mohou mít rušený příjem signálu. Proto přesuňte nástroj do příslušné vzdálenosti od rádia a televize.

#### **Obsluha**

Abyste předešli poškození, obsluhujte přepínače a další prvky na panelu decentně.

#### **Péče**

Potřebujete-li stojan vyčistit, použijte pouze suchý hadřík. Nepoužívejte tekuté čističe, jako je benzín či rozpouštědlo, nebo hořlavé čisticí prostředky.

#### **Uchovejte si tento manuál**

Po přečtení manuálu jej uchovejte pro případné další použití.

#### **Zařízení musí stát výhradně samostatně**

Nikdy na něj nestavějte žádnou nádobu s tekutinou. Tekutina by se mohla dostat dovnitř, což může způsobit poškození, požár nebo elektrický šok.

Dbejte na to, aby dovnitř nezapadly žádné kovové předměty. Pokud se cokoliv dostane dovnitř, odpojte adaptér ze zásuvky. Potom kontaktujte dealera Korg nebo obchodníka, kde jste nástroj zakoupili.

#### **Poznámka k likvidaci (pouze EU)**

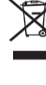

Pokud je tento symbol "přeškrtnuté popelnice" na obalu produktu, v manuálu, na baterii, nebo na obalu baterie, značí to, že když chcete zlikvidovat produkt, manuál,

balení nebo baterii, musíte to provést předepsaným způsobem. Nepatří proto do běžného domácího odpadu. Likvidací předepsaným způsobem chráníte lidské zdraví a zabráníte špatnému vlivu na životní prostředí.

Jelikož správná metoda likvidace závisí na příslušných zákonech dané země a lokality, kontaktujte reprezentaci místní administrativy kvůli podrobnostem. Jestliže navíc baterie obsahuje těžké kovy v nadměrném množství, je zobrazen také chemický symbol pod "zkříženým" symbolem pro baterie či jejich balení.

# **Ohledně LCD obrazovky**

Obrazovka KROME LCD je precizně vyrobená komponenta, při jejíž výrobě jsme dbali především na kvalitu zpracování. Ačkoliv se může stát, že zaznamenáte některou z níže uvedených potíží, uvědomte si, že se jedná o vliv standardních charakteristik LCD obrazovek, nikoliv o závadu.

- Na obrazovce mohou být pixely, které jsou vždy tmavé (nesvítí) nebo naopak jasné (svítí).
- Podle zobrazeného kontextu, se může jevit jas obrazovky nepřiměřený.
- Podle zobrazeného kontextu, se také mohou projevit vodorovné proužky stínů.
- Popř. podle zobrazeného kontextu, může docházet k chvění nebo moiré texturám.

# **Manipulace s daty**

Chybná manipulace nebo porucha může vést ke ztrátě obsahu paměti přístroje, doporučujeme tedy ukládat důležitá data na flash disk nebo jiné úložiště. Korg žádným způsobem neručí za ztrátu neb poškození dat.

# **COPYRIGHT – VAROVÁNÍ**

Toto profesionální zařízení je určeno jen pro použití s dílem, ke kterému vy sami vlastníte autorská práva, nebo jste je oficiálně získali od pověřené osoby či držitele, takže nahrávání, vysílání, prodej a kopírování či ve spojení s dalšími aktivitami nedochází k narušení autorských práv třetí osoby.

Jestliže nejste nositelem oprávnění Copyright, nemáte oprávnění od držitele Copyright, a nejste srozuměni se spravedlivým využitím díla, nejste oprávněni využívat Copyright, a jste povinni nést následky v podobě penále za poškození. KORG NEPŘIJÍMÁ ŽÁDNOU ODPOVĚDNOST ZA JAKÉKOLIV POŠKOZENÍ VZNIKLÉ POUŽITÍM PRODUKTŮ KORG.

• Obsah, který je integrovaný v nástroji, nebo je přibalený, nesmí být extrahován, nahráván, ani ukládán ve formě podobné originálnímu stavu, a distribuován, ani veřejně produkován přes internet.

Obsah produktu (např. zvukové programy, data stylu, doprovodné patterny, MIDI data, PCM sample data, audio data, operační systém atd.) je v autorském vlastnictví KORG Inc., nebo jako jej může KORG Inc. použít jako materiál společností pod licencí třetí strany. Nemáte od KORG Inc. právo výše uvedený obsah používat při produkci nebo přehrávání vlastních hudebních děl, nahrávání a distribuci vašich děl.

# **O tomto manuálu**

#### **Manuály a jak je používat**

KROME EX nabízí následující pracovní manuály.

- Quick Start (tištěný, PDF) (tento dokument)
- Doplňkový manuál (PDF)
- KROME Uživatelský manuál (PDF) • KROME Přehled parametrů (PDF)
- Voice Name List (PDF)

V tištěné verzi je pouze Quick Start.

#### **Quick Start**

Nabízí jednoduché objasnění jednotlivých funkcí KROME EX. Nejprve si přečtěte tento manuál.

#### **Doplňkový manuál**

Tento doplňkový manuál objasňuje rozšířené funkce a další vlastnosti KROME EX, bez ohledu na programy, kombinace apod. Přečtěte si jej, a používejte s KROME Uživatelským manuálem, a KROME Přehledem parametrů.

#### **Základní operace s KROME**

Jednoduše řečeno, Uživatelský manuál má za účel odpovědět na otázku, "Jak to udělám?" Objasňuje jména a funkce každé části KROME, jak provést zapojení, základní operace a přehled každého režimu, jak editovat zvuky, jak nahrávat do sekvenceru, jak samplovat apod. Tento návod popisuje i základy arpeggiatoru, efektů, rytmických sad a bicí stopy.

V závěru pak najdete průvodce Problémy a potíže, ale i doplňkové informace, např. specifikace.

#### **Přehled parametrů KROME**

Manuál Parameter Guide má za úkol zodpovědět otázku, "Co vlastně dělá? Je organizován podle režimu a stránek, takže Parameter Guide zahrnuje informace o každém parametru KROME.

#### **Výpis zvuků**

Výpis zvuků udává všechny zvuky a setupy, které jsou v KROME EX, když odchází z výroby, včetně programů, kombinací, multisamplů, bicích samplů, bicích sad, arpeggio patternů, patternů rytmické stopy, patternů, songů a efektových presetů.

#### **PDF verze**

KROME EX PDF manuály jsou upraveny pro snadnou navigaci a vyhledávání. Obsahují rozsáhlý obsah informací ve formátu PDF, který se zpravidla objeví v postranním sloupci PDF readeru a umožňuje rychle přeskočit do specifické sekce. Všechny křížové reference v originálu jsou hyperlinky, takže kliknutím na ně se automaticky přenesete ke zdroji reference.

# **Dohodnutá symbolika v manuálu**

#### **Reference na KROME EX**

KROME je dostupný v modelech 88, 73 a 61 kláves. Manuály však všechny modely nerozlišují a označují je jako "KROME". Obrázky čelního a zadního panelu v manuálu jsou z 61klávesového modelu, ale popisovaná funkce je identická pro všechny modely.

#### **Příklad zobrazení na obrazovce**

Hodnoty parametrů, zobrazené v příkladech v tomto manuálu slouží pouze k objasnění a nemusí nutně odpovídat hodnotám, které vidíte na displeji nástroje.

#### **Zkratky v manuálech: QS, OG, PG, VNL**

V dokumentaci mají reference na manuály následující zkratky. **QS:** Quick Start **OG:** Základní operace s KROME

**PG:** Přehled parametrů KROME **VNL:** Výpis zvuků (Voice Name List)

### **Symboly , ,** *Pozn.***,** *Tipy*

Tyto symboly znamenají varování, objasnění k MIDI, doplňující poznámky nebo tipy.

#### **MIDI související objasnění**

CC# je zkratka pro Control Change Number. V objasnění MIDI zpráv, čísla v hranatých závorkách [ ] vždy značí hexadecimální čísla.

\* Veškeré názvy produktů a společností jsou obchodními známkami nebo registrovanými obchodními známkami příslušných majitelů.

# **Hlavní charakteristika**

## **Nová realita zvuku pro klávesové hráče a hudební tvůrce**

- EDS-X (Enhanced Definition Synthesis-eXpanded) u KROME je nový typ designu zvukového procesoru, vybaveného syntézou, modulací, efektovou jednotkou a kvalitním EDS procesorem, pochvalně přijímaným u profesionálů, který nabízí více než 10x více PCM zvukových dat k ovládání.
- Technologii ozvučení, vyvinutou pro KRONOS jsme zde štědře aplikovali, s celkovými 4GB PCM dat vysoké kvality, jež zahrnují dlouhé stereo samply, nasnímané pro každou klávesu. Od fáze nástupu zvuku, po jeho vymizení, každý detail prošel pečlivou úpravou designu, kvůli jemnému a současně dynamickému přizpůsobení výkonu. Emoce pod vašimi prsty budou věrně přeneseny k vašim posluchačům díky široké paletě zvuků: akustická piana, elektrická piana, varhany, dechové nástroje, syntezátory a bicí.

### **Efekty**

- KROME je vybaven 193 různými typy efektů, vč. chorus, delay, reverb, overdrive a simulací vintage efektů a komb, z nichž každý se pyšní profesionální kvalitou a flexibilitou. Efektové presety umožňují snadno uložit a vyvolat veškerá nastavení individuálních efektů.
- Můžete využít až 8 těchto efektů současně, s 5 inzertními efekty, 2 Master efekty (např. pro reverb sendy), a 1 Total efekt (pro zpracování na stereo sběrnici). Každý program obsahuje 3band EQ, který umožňuje až 16 EQ v každé kombinaci nebo songu. Tato nastavení lze provést jednotlivě pro každý program, kombinaci i song.
- Master efekty a Total efekt můžete zapnout/ vypnout z čelního panelu.

## **Dual polyfonní arpeggiator**

Kromě tradičních arpeggio patternů minulosti, tyto arpeggiatory umí generovat kytarové nebo basové riffy, ale také bicí patterny.

Arpeggiator může také MicroDrives jako součást procesu vytváření padů, zvuků syntezátoru nebo zvukových efektů, které zahrnují dojem jemného pohybu zvuku. V režimech Combination mode a Sequencer mode, můžete využít dva arpeggiatory současně.

Je zde 960 user arpeggio patternů, což představuje pozoruhodný potenciál pro vaše představení.

Originální patterny můžete vytvořit rychle a snadno, editací patternů na symbolické klaviatuře piana.

### **Patterny bicí stopy**

Bicí stopa je vlastně rytmer, vybavený nejkvalitnějšími bicími zvuky KROME. Je zde 710 patternů.

# **Klaviatura a kontrolery jako významně výrazové prvky**

- KROME EX 61 a 73 jsou vybaveny polovyváženou klaviaturou, která má skvělý feeling pro hraní jakýchkoliv zvuků, od piana po syntezátor. KROME EX 88 je vybaven NH (Natural Weighted Hammer Action) klaviaturou, která využijete zejména u zvuků, jež umožňují jemné nuance ve výrazu, jako je piano a elektrické piano.
- Kromě joysticku, můžete změny zvuku určovat tlačítky (SW1, 2), kterým přiřadíte funkce, jako Octave shift nebo Joystick lock, a pomocí realtime kontrolerů, vhodných pro nastavení parametrů Cutoff, Rezonance, nebo efektů během hraní, což činí vaši hru ještě výraznější.
- Do tří konektorů můžete připojit damper pedál, footswitch, a foot kontroler. Tak můžete nohou nastavit hlasitost, ovládat efekty, nebo přepínat zvuky.

### **Sekvencer pro hudební tvorbu nebo hraní**

Interní sekvencer je vybaven 16 MIDI stopami a jednou Master stopou. Je zde kompletní výbava pro hudební tvorbu a hraní, včetně Auto Song Setupu, který umožňuje tvorbu songu ve chvíli, kdy vás myšlenka napadne, šablony songů, RPPR, a Cue listy. Stopy a patterny můžete editovat v náhledu Track view nebo na symbolické klaviatuře piana. SMF data lze také importovat a exportovat, a tak plynule integrovat jinou platformu, např. váš počítač.

# **Využití počítače (USB slot, SD karta)**

KROME můžete zapojit do počítače a přes USB přenášet MIDI data. Můžete také využít SD kartu (běžně dostupnou) pro správu datových souborů KROME.

# **Čelní panel**

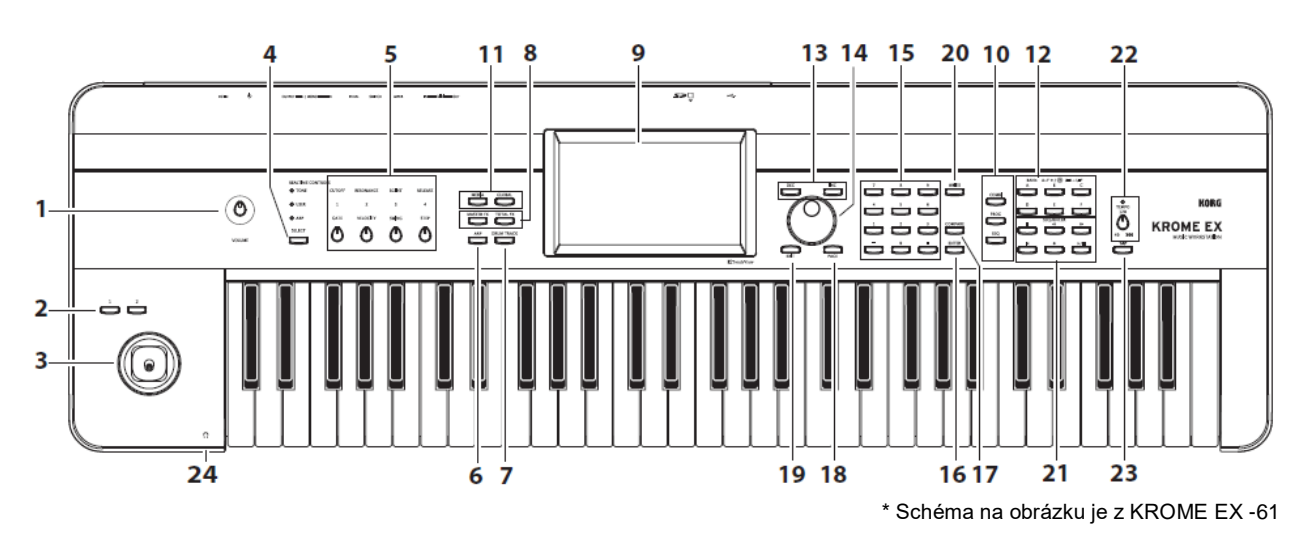

### **Hlasitost**

#### **1. Ovladač VOLUME**

Nastavuje hlasitost výstupu z konektorů AUDIO OUTPUT L/ MONO, R, ale také ve sluchátkách.

## **SW1, 2 a Joystick**

#### **2. SW1 a SW2 tlačítka**

Těmto tlačítkům můžete přiřadit požadovanou funkci, např. změnu oktávy klaviatury, zapnutí/ vypnutí portamenta, nebo uzamčení joysticku. Dále jich využijete k ovládání zvuku nebo efektů sofistikovanými způsoby, přiřazením parametru AMS zvukového generátoru, nebo parametru Dmod efektu.

#### **3. Joystick**

Parametry syntezátoru nebo efektů můžete ovládat pohybem joysticku do všech čtyř směrů.

## **REALTIME KONTROLERY**

Realtime kontrolery zahrnují čtyři ovladače a jedno tlačítko. Využijete je k následujícím činnostem.

# **4. Tlačítko SELECT**

#### **5. Ovladače 1-4**

Pomocí SELECT vyberte funkce pro ovladače 1-4. Ovladače 1–4 definují zvuk, efekty i arpeggiator. (Viz "Realtime kontrolery" na str. 13.)

# **Arpeggiator**

### **6. ARP tlačítko**

Toto tlačítko zapíná/ vypíná arpeggiator. Tlačítko svítí, pokud je arpeggiator zapnutý. (Viz str. 14).

# **BICÍ STOPA**

### **7. DRUM TRACK tlačítko**

Toto tlačítko za/vypíná funkci Drum Track. Také indikuje aktuální stav bicí stopy. (Nesvítí: off, bliká: čeká na spuštění, svítí: on. Viz str. 14.)

# **Tlačítka Effect**

### **8. MASTER FX tlačítko, TOTAL FX tlačítko**

Tato tlačítka zapínají/ vypínají Master a Total efekty. Je-li ON (LEDka svítí), nastavení programu, kombinace nebo songu je aktivní. Je-li OFF (LEDka nesvítí), je odpovídající efekt vypnutý. Stav on/off těchto tlačítek se zapamatuje i při přepínání programů, kombinací či songů.

# **Displej**

### **9. Displej**

TouchView displej umožňuje jednoduché ovládání dotykem a volbu četných funkcí i parametrů. (Viz str. 10).

## **Mode**

# **10. Tlačítka COMBI, PROG, SEQ**

# **11. Tlačítka GLOBAL, MEDIA**

KROME má pět různých pracovních režimů, každý je optimalizován pro specifickou sadu funkcí. Stiskem jednoho z těchto tlačítek vstoupíte do příslušného režimu.

Blíže viz "Výběr režimu" na str. 11.

# **PROG/COMBI BANK**

#### **12. A, B, C, D, E, F tlačítka**

Těmito přepínači volíte programové banky A-F, U-A– U-F a banky kombinací A–F (viz str. 12). Programová banka se přepíná z A–F na U-A–U-F a zpět, s každým dalším stiskem tlačítka BANK.

Můžete jich také využít k výběru banky timbre programů v kombinaci, nebo banky programů stopy v songu.

Chcete-li zvolit banku GM, použijte numerické klávesy (viz "15" níže, na str. 12) nebo menu Bank/Program Select (viz str. 13).

### **VALUE Kontrolery**

Těmito kontrolery editujete parametr, zvolený na displeji.

**13. INC a DEC tlačítka**

- **14. Kolečko VALUE**
- **15. Tlačítka 0–9, – a .**
- **16. ENTER tlačítko**

Společně určují hodnotu zvoleného parametru. **17. Tlačítko COMPARE**

Srovnává editaci aktuálního zvuku se stavem

před editací.

# **PAGE SELECT, EXIT**

#### **18. Tlačítko PAGE**

Stisknete-li přepínač, zobrazí se na displeji výpis stránek v daném režimu. Stiskněte tlačítko požadované stránky. (Viz str. 9 Uživatelský manuál)

#### **19. Tlačítko EXIT**

Stiskem tlačítka se vrátíte na hlavní stránku aktuálního režimu.

# **Zadní panel**

## **Save (Write)**

### **20. Tlačítko WRITE**

Tímto tlačítkem uložíte programy, kombinace, globální nastavení, bicí sady nebo arpeggio patterny do interní paměti (viz str. 20).

Tímto tlačítkem také uložíte songy na médium (str. 21).

### **Sequencer**

Tlačítka v této sekci využijete k operacím v režimu Sequencer, jako je nahrávání a přehrávání (viz str. 54 Uživatelského manuálu). Tlačítko REC můžete využít také pro uložení programu nebo kombinace, nebo když použijete funkci Auto Song Setup (viz str. 16).

**21. Tlačítka PAUSE ( ), REW ( ), FF ( ), LOCATE ( ), REC ( ), START/STOP ( )**

# **TEMPO kontrolery**

#### **22. Ovladač TEMPO, LEDka TEMPO**

Tímto ovladačem nastavíte tempo arpeggiatoru, bicí stopy nebo interního sekvenceru. Tato LEDka bliká v intervalu čtvrťových not dle aktuálního tempa.

#### **23. Tlačítko TAP**

Stiskem (nebo poklepáním) na tlačítko v rytmu můžete zadat tempo arpeggiatoru, rytmické stopě nebo internímu sekvenceru.

# **Sluchátka**

#### **24. Konektor Headphones**

Sem zapojíte sluchátka. Tento konektor vysílá stejný zvuk, jako konektory AUDIO OUTPUT L/ MONO a R. Hlasitost sluchátek určíte ovladačem VOLUME.

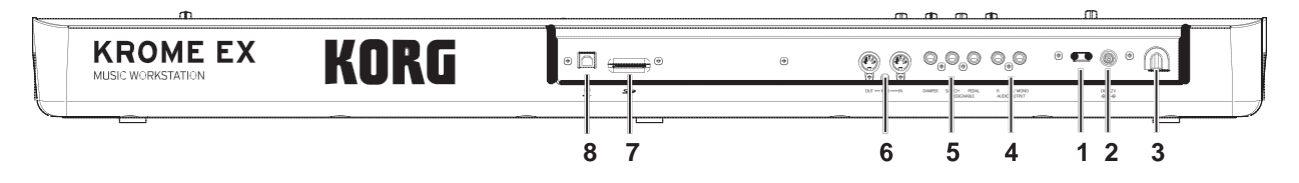

# **Napájení**

Určitě si přečtěte sekci "Připojení nástroje a jeho zapnutí" na str. 8, a postupujte dle pokynů, zde uvedených.

*Pozn.:* Funkce Auto Power Off automaticky vypne napájení, jestliže po určitou dobu nestisknete tlačítka ani nestisknete klávesu. Nastavení z výroby předpokládá 4 hodiny (viz "Funkce Auto power-off" na str. 9).

#### **1. Vypínač**

Tento spínač zapíná/ vypíná nástroj.

**2. Konektor AC adaptéru**

Sem zapojte přiložený AC adaptér.

Zapojení musíte provádět ve vypnutém stavu. Pamatujte, že nešetrná operace může zničit audio systém nebo poškodit nástroj.

#### **3. Zavěšení kabelu**

Zde zavěsíte kabel přibaleného AC adaptéru.

# **AUDIO VÝSTUPY**

#### **4. Konektory AUDIO OUTPUT L/MONO, R**

Jedná se o hlavní stereo audio výstupy. Ovladačem VOLUME nastavíte hlasitost ve sluchátkách.

# **PEDALS**

#### **5. Konektory ASSIGNABLE PEDAL, ASSIGNABLE SWITCH, DAMPER**

Do těchto konektorů můžete zapojit damper pedál, footswitch, a nožní spínač. Získáte tím ovládání více funkcí a efektů.

## **MIDI**

#### **6. MIDI IN konektor, MIDI OUT konektor**

MIDI umožňuje zapojit KROME do počítače nebo jiného MIDI zařízení, kvůli vysílání a přijímání not, zpráv kontrolerů, nastavení zvuku apod.

# **SD**

#### **7. Slot SD karty**

Sem zasuňte SD kartu, kterou využijete k ukládání/ načítání programů, kombinací nebo songů KROME. (Viz str. 20).

# **USB**

#### **8. Konektor USB (ke spojení s počítačem)**

Sem můžete připojit počítač. Jedním USB kabelem KROME vysílá i přijímá MIDI informace z/do počítače přímo, bez MIDI převodníku.

*Pozn.:* USB konektor u KROME dokáže pouze vysílat a přijímat MIDI data.

# **Připojení nástroje a jeho zapnutí**

# **Zapnutí přístroje Zapojení AC adaptéru**

*Pozn.:* Před zapnutím zkontrolujte následující body.

- Ověřte, že má zásuvka pro váš nástroj správné napětí.
- Použijte pouze přibalený AC adaptér.
- Stáhněte hlasitost ovladačem VOLUME na minimum. Vypínač
- Ověřte, že je KROME vypnutý.
- Jestliže zapojujete do výstupu zařízení, jako je mix nebo aktivní monitor, stáhněte hlasitost na minimum a vypněte.

na malé v procesení s vyprocesení s vyprocesení s vyprocesení s vyprocesení s vyprocesení s vyprocesení v při zavěšení  $\mathsf{P}$ ři zavěšení  $\mathsf{P}$ 

#### **1. DC konektor přibaleného AC adaptéru zapojte do konektoru na zadním panelu KROME.**

Napájecí kabel zapojte do zásuvky. Druhý konec připojte do AC adaptéru. Abyste předešli nechtěnému odpojení DC zástrčky, obtočte kabel kolem držáku na KROME.

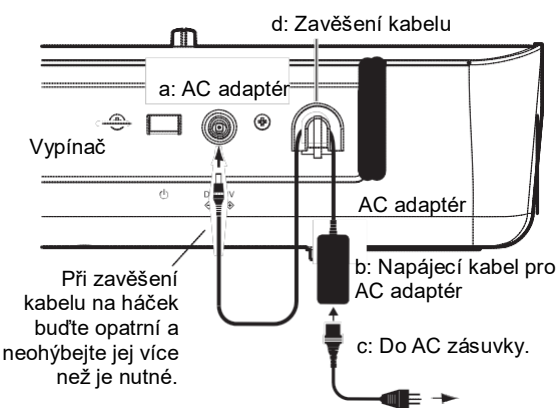

- **2. Propojte konektor AUDIO OUTPUT L/MONO a R KROME do mixu nebo aktivních monitorů.**
- Jestliže provádíte monitoring ve sluchátkách, připojte je do konektoru Headphone, umístěného na levé straně KROME, vpředu. Sluchátkový konektor vysílá stejný zvuk, jako stereo výstup (AUDIO OUTPUT L/ MONO a R).
- **3. Zapněte nástroj stiskem vypínače na zadním panelu KROME.**
- Pokud je funkce Auto power-off aktivní, při zapnutí se objeví informace o době, po které se při nečinnosti napájení automaticky vypne. pokud se tato zpráva neobjeví, není funkce Auto poweroff aktivní, a napájení se samo automaticky nevypne. (Viz "Funkce Auto power-off" na str. 9).
- **4. Zapněte externí výstupní zařízení a příslušně nastavte hlasitost.**
- **5. Hrajte na klávesy a postupně zvyšujte hlasitost, otáčením ovladače VOLUME doprava.**

# **Vypnutí přístroje**

Jakmile skončíte, zapněte nástroj stiskem vypínače na zadním panelu KROME.

 $\blacktriangle$  Jestliže nástroj vypnete, veškerá nastavení programů, kombinací, a globální, které jste upravili, se vrátí do původního stavu. Pokud chcete zachovat tyto úpravy, musíte systémové nastavení uložit.

Totéž platí i pro data songu, která se při vypnutí nástroje ztratí. Pokud chcete použít data songu později, musíte je uložit před vypnutím, a poté je znovu načíst podle potřeby. (viz "Ukládání editace" na str. 20).

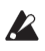

**A** Je-li funkce Auto power-off u KROME aktivní, napájení se po zadané době, kdy na vstup nepřijde žádný signál, automaticky vypne. Toto automatické vypnutí však způsobí, že veškerá neuložená data budou ztracena.

 $\mathbb Z$  Pakliže nástroj vypnete během ukládání dat do interní paměti, tato data budou pravděpodobně poškozena. Dokud Factory Reset probíhá, nikdy nevypínejte nástroj. Během zpracování dat proto vidíte následující upozornění: "Now writing into internal memory"

# **Funkce Auto Power-Off**

Funkce Auto Power Off automaticky vypne napájení, jestliže po určitou dobu nedojde k žádné akci na panelu (\*) ani na klaviatuře.

.<br>\* Ovladače VOLUME se to netýká.

*Pozn.:* Dle nastavení z výroby, pakliže nepřijde na vstup žádný signál, se napájení vypne asi po čtyřech hodinách.

 $\blacktriangle$  Jakmile vypnete přístroj, veškerá provedená nastavení budou ztracena. Pokud si je chcete uchovat, musíte je uložit ještě před vypnutím nástroje.

#### **Změna nastavení Auto power-off**

#### **Změna nastavení v dialogovém boxu během startu** Pokud je funkce Auto power-off aktivní, takže se nástroj bude sám vypínat automaticky, se doba pro vypnutí objeví hned po spuštění systému.

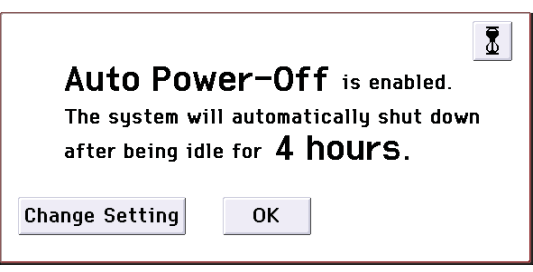

**1. Je-li tato zpráva na displeji, stiskněte tlačítko Change Setting v dialogovém boxu.** Objeví se následující dialog.

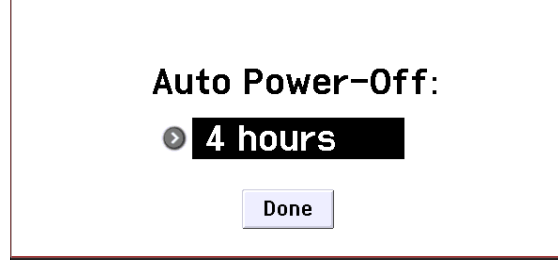

#### **2. Stiskněte nabídnuté tlačítko a vyberte požadovanou dobu pro funkci Auto power-off. Pokud nechcete, aby se nástroj vypínal sám automaticky, zvolte Disabled.**

*Pozn.:* Pokud es tato zpráva neobjeví hned po spuštění, není funkce Auto power-off aktivní, a napájení se samo automaticky nevypne. *Pozn.:* Nastavení funkce Auto power-off můžete provést i během práce (viz str. 16 v Uživatelském manuálu).

**Varovná zpráva funkce Auto power-off** Jakmile po zadanou dobu nedojde k žádné akci, objeví se upozornění, že funkce Auto power-off vypne nástroj.

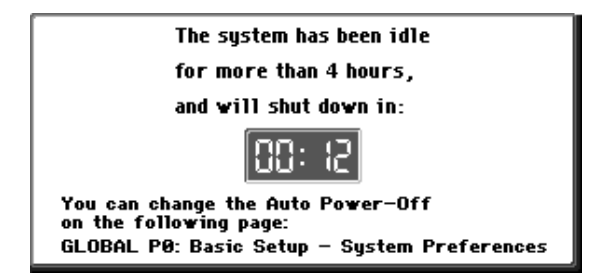

Chcete-li nadále KROME používat, stiskněte klávesu, tlačítko nebo se dotkněte displeje. Auto Power Off se resetuje a tatáž zpráva se objeví, jakmile znovu vyprší zadaný časový úsek bez další akce.

# **Displej a režimy**

# **Displej**

KROME využívá TouchView dotykový grafický displej Korg.

Stiskem nebo přetažením objektů na displeji můžete volit programy či kombinace, nebo editovat hodnoty parametrů. Zde si popíšeme jména a funkce těchto objektů.

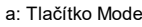

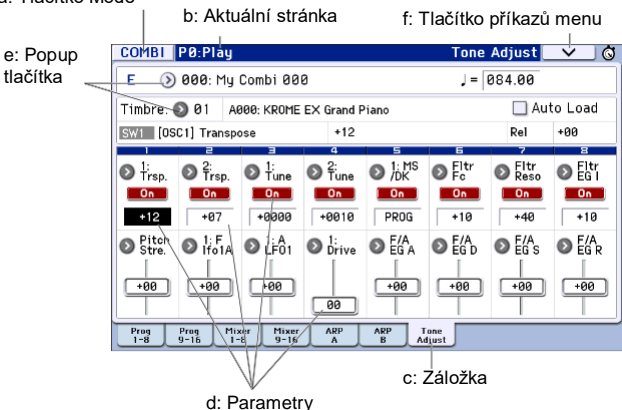

### **a: Tlačítko Mode**

Indikuje aktuálně zvolený režim.

Stiskem tlačítka se objeví menu Mode. V tomto menu stiskněte jméno režimu, kam chcete přejít. Zvolíte-li aktuálně aktivní režim, objeví se menu Page Select pro tento režim. Dokonce i v jiném režimu, se stiskem jména na pravé straně objeví menu Page Select pro příslušný režim. Menu ukončíte stiskem tlačítka Close nebo EXIT.

Režimy a stránky můžete volit také stiskem tlačítek na čelním panelu. Stiskem tlačítka Mode select vyberete režim, a pak stiskem tlačítka PAGE vstoupíte na obrazovku výběru stránky.

#### **b: Aktuální stránka**

Zobrazí aktuální stránku ve zvoleném režimu. Zleva tato oblast udává číslo stránky, jméno a záložku.

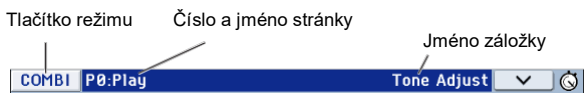

#### **c: Záložka**

Většina stránek má dvě či tři záložky.

#### **d: Parametry**

Parametry různých nastavení se objeví na displeji. Vyberte parametr na displeji a upravte jeho hodnotu. Můžete použít kolečko VALUE nebo ostatní kontrolery (viz str. 7) a upravit hodnotu přetažením prstu po displeji, popř. zapnout/ vypnout hodnotu stiskem tamtéž.

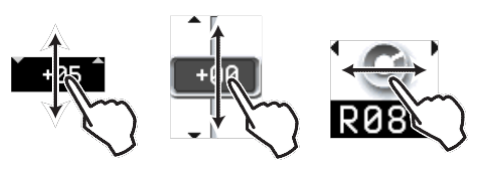

U některých parametrů můžete stisknout tlačítko 2x za sebou, nebo je déle podržet, a po uvolnění se objeví na obrazovce editační pad, kde upravíte hodnotu také. Viz "Editační pad" na str. 6 v Uživatelském manuálu.

#### **e: Popup tlačítka**

Stisknete-li popup tlačítko, objeví se hodnota parametru ve vyjetém menu nebo v menu na záložce.

#### **f: Tlačítko příkazů menu**

#### **\* Menu**

Stiskem tohoto tlačítka vyjede výpis příkazů v menu. Vyjeté menu se liší podle aktuálně zvolené stránky. Menu se zavře, když se dotknete displeje mimo menu, nebo když stisknete tlačítko EXIT.

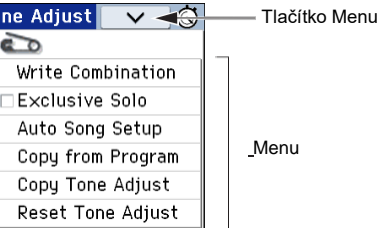

#### **\* Dialog box**

Pokud zvolíte příkaz v menu, objeví se obrazovka s nastavením pro spuštění příkazu. To nazýváme dialogový box. Zobrazený dialogový box závisí na aktuálně zvoleném příkazu nabídky. Některé příkazy, jako Exclusive Solo, nezobrazí dialog v boxu.

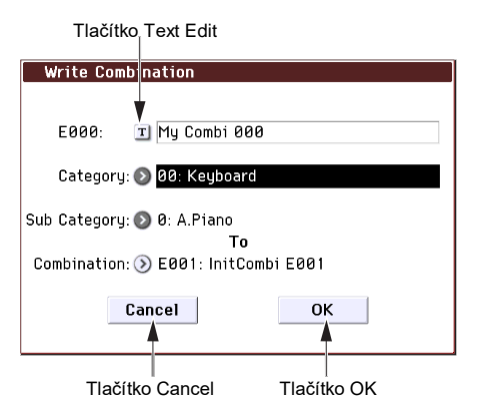

#### **\* Tlačítko Text Edit**

Stisknete-li toto tlačítko, v dialogovém boxu editace textu můžete měnit jména programů, kombinací, songů, atd.

#### **\* Tlačítka OK a Cancel**

Po provedení dalších operací v dialogovém boxu spustíte příkaz stiskem tlačítka OK. Stiskem Cancel operaci zápisu zrušíte. Dialogový box se zavře. Tlačítko EXIT pak odpovídá tlačítku Cancel a Done.

# **Výběr režimu**

KROME nabízí množství funkcí pro hraní nebo editaci programů a kombinací, nahrávání a přehrávání songů, i pro správu médií. Tyto funkce jsou seskupeny do "režimů". KROME má pět takových režimů. Chcete-li vstoupit do režimu, stiskněte tlačítko příslušného režimu (str. 6).

#### **Režim Program**

Programy jsou základní zvuky KROME. V režimu Program můžete:

- Volit a hrát Programy.
- Použít jeden arpeggiator pro hraní.
- Přehrávat patterny rytmické stopy, při hraní Programem.
- Editace Programů

Pomocí kontrolerů a funkce Tone Adjust snadno nastavíte a editujete program.

Můžete provést nastavení parametrů a oscilátorů, filtrů, zesilovačů, EG, LFO, efektů, arpeggiatoru, bicí stopy apod.

Navíc můžete nastavit až pět inzertních efektů, dva master efekty a jeden celkový efekt.

Dále tvořit bicí programy pomocí bicích sad (vytvořených v režimu Global).

#### **Režim Combination mode**

Kombinace jsou sady až 16 programů, kterými můžete hrát současně, což umožňuje tvořit komplexnější zvuky než jedním programem. V režimu Combination můžete:

- Volit a hrát kombinacemi
- Použít několik timbrálů pro arpeggio patterny, generované dvěma arpeggiatory.
- Pro přehrávání patternů na bicí stopě můžete použít jeden či více timbrálů.
- KROME můžete využít i jako 16-part multitimbrální zvukový generátor.
- Editovat kombinace

Využít funkci Tone Adjust ke snadné editaci programu každého timbrálu.

Programy můžete přiřadit všem 16 timbrálům, každý s nezávislou hlasitostí, panorama, EQ a dynamickými zónami na klaviatuře, nastavením efektů, arpeggiatoru a bicí stopy.

Navíc můžete nastavit až pět inzertních efektů, dva master efekty a jeden celkový efekt.

#### **Režim Sequencer**

Režim Sequencer mode umožňuje nahrávat, přehrávat a editovat MIDI stopy. Můžete:

- Použít 16stopý MIDI sekvencer k nahrávání a přehrávání songů. Nahrávat jednu MIDI stopu, nebo nahrát až 16 stop současně. Také nahrávat zprávy SysEx.
- Použít několik stop k nahrávání a přehrávání performancí, generovaných dvěma arpeggiatory.
- Na bicí stopě využít pro přehrávání patternů jednu či více stop.
- Editovat songy.
- Využít KROME jako 16stopý, multitimbrální zvukový modul.
- Přehrávat GM/GM2, které je rovněž podporováno.
- Využít funkci Tone Adjust ke snadné editaci programu každé stopy.
- Využít až pět inzertních efektů, dva master efekty a jeden celkový efekt.
- Nahrávat patterny a přiřadit je individuálním klávesám, pomocí RPPR (Realtime Pattern Play/ Recording).
- Tvořit Playlist, který přehraje několik songů v zadaném pořadí. Tyto songy můžete také kombinovat do výsledného songu.
- Tvořit user patterny bicí stopy.

#### **Režim Global**

Režim Global umožňuje provést nastavení celého KROME a editovat bicí sady či arpeggio patterny. V režimu Global mode můžete:

- Provést nastavení, které ovlivní celý KROME, jako je hlavní ladění a globální MIDI kanál.
- Vytvářet uživatelské ladění.
- Tvořit bicí sady pomocí bicích samplů.
- Tvořit patterny user arpeggia.
- Přejmenovat kategorie programů a kombinací.
- Určit funkci přiřaditelných pedálů a programovatelných spínačů.
- Vysílat dumping MIDI System Exclusive dat.

#### **Režim Media**

Můžete načíst a uložit data na/z SD karty. V režimu Media mode můžete:

- Ukládat a načítat programy, kombinace, songy a data globálního nastavení.
- Formátovat SD kartu, kopírovat a přejmenovat soubory atd.
- Provádět operace se soubory, kopírovat data na/z media.
- Exportovat a importovat sekvence do a ze SMF (Standard MIDI souborů).
- Funkci Data Filer využijete k uložení nebo načtení MIDI System Exclusive dat.

# **Hraní zvuky**

# **Hraní programy a kombinacemi**

# **Výběr programu podle banky a čísla (A)**

Povíme si, jak vybrat program. Více informací o režimu Program mode, viz "Režim Program mode", na str. 11.

**1. Stiskem tlačítka PROG na panelu (LEDka se rozsvítí) vstoupíte do režimu Program mode.** Vlevo nahoře na LCD displeji vidíte jméno aktuální stránky, PROG P0: Play. Je to skvělý základ pro hraní programy.

Všimněte si velkých, zvýrazněných znaků v horní části LCD displeje. Je to jméno a číslo aktuálního Programu. Pokud jsou zvýrazněny, můžete stiskem tlačítek IN/DEC zvolit další nebo předchozí program. Procházet programy můžete také otočením kolečka VALUE většími kroky, popř. zadat čísla programů přímo z numerické klávesnice.

#### **2. Tlačítkem BANK A...F volíte programy jiných bank.**

Stiskem svítícího tlačítka zvolíte banky U-A – U-F (tlačítko bliká).

Stiskem blikajícího nebo nesvítícího tlačítka zvolíte banky A–F (rozsvítí se odpovídající tlačítko). Můžete také použít tlačítka bank nahoře vlevo na displeji, k přepnutí na banku U.

Chcete-li zvolit GM banku, podržte numerickou klávesu 0 a stiskněte jedno z tlačítek -, 1–9, nebo (.). Tím zvolíte GM banku, GM variaci g(1)–g(9), nebo GM bicí program g(d).

# **Výběr programů podle kategorie (B)**

Jsou zde i jiné cesty, jak volit programy, ale popíšeme si, jak zvolit programy podle kategorie, např. zvuky keyboard, organ, bass nebo drum.

**1. Na LCD obrazovce, stiskněte vyjeté tlačítko Category/Program Select.**

Vyjede menu Category/Program Select. Na obrázku výše je zvolena kategorie Keyboard. Menu zobrazuje program v této kategorii.

- **2. Pokud chcete vybrat jinou kategorii, stiskněte záložku na levé a pravé straně displeje.**
- **3. Chcete-li zvolit program, klikněte na jméno programu v menu.**

ABBE Dark Grand Piano

www. ABBT: Wide Soft Piano Duc

 $\overline{\phantom{a}}$ 

Jump to Sub

**ARBI: Wide Soft Grand Plan** 

 $B4$ -1 to sub-categories

.<br>AB13: Vintage Old Piano SW2

вЗ-2

**Scroll bar** 

 $B5-1$  OK button to confirm

AB14 Plans Shadows

A815: Helancholy Pian

Cancel

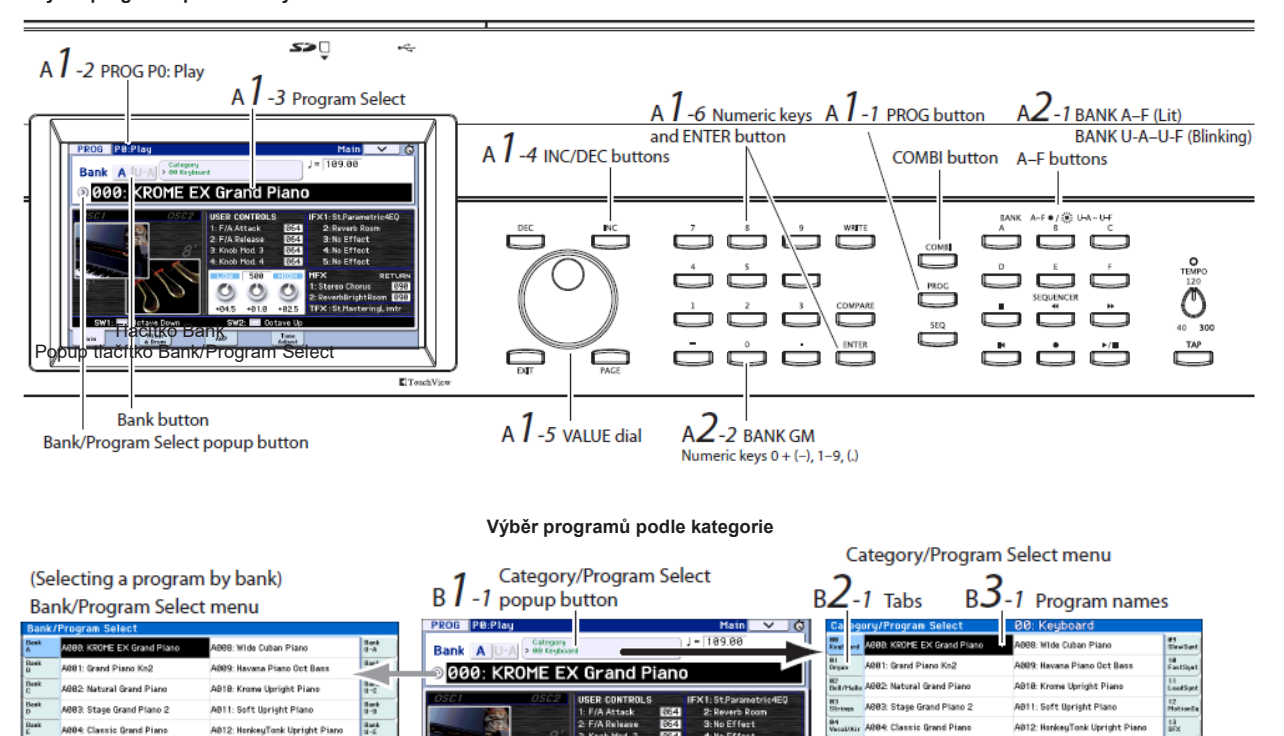

**Výběr programu podle banky a čísla**

ABB4 Classic Grand Piano

ABBS: Dark Grand Piano

ABBE: Wide Soft Grand Pl

ARR7: Wide Soft Piano Duc

Find

 $\begin{bmatrix} r\\ \frac{324}{24} \end{bmatrix}$ 

Bas

 $\overline{4}$ 

AB12: HonkeyTank Upright Pi

.<br>813: Vintage Old Piano SW2

.<br>AB14: Plano Shadows

AB15: Helancholy Pian

Cancel

 $_{\alpha}$ 

Zvolený program se zvýrazní a změní. Tlačítka INC/DEC nebo kolečko VALUE využijete také k přepínání programů.

Menu udává 16 programů najednou. Chcete-li vidět i další programy, můžete tímto seznamem rolovat. Hrajte na klaviaturu a poslechněte si zvolený zvuk.

**4. Jestliže chcete volit programy z podkategorie,**  stiskněte tlačítko "Jump to Sub" do nabídky Sub **Category/ Prog Select.**

Stiskem záložky nalevo můžete zvolit podkategorii. Zvolte program dle popisu v kroku 3.

Svou volbu potvrdíte tlačítkem OK. Chcete-li operaci zrušit, stiskněte tlačítko Cancel. Budete vráceni na hlavní kategorie.

**5. Jakmile jste se zvoleným programem spokojeni, stiskem tlačítka OK zavřete nabídku.**

Jestliže stisknete tlačítko Cancel, provedený výběr bude zrušen a budete vráceni do programu, který byl zvolen před vyjetím nabídky.

*Pozn.:* Pokud stisknete vyjeté tlačítko nalevo od "Program Select", objeví se menu Bank/Program Select, organizovaný do bank. Procedura je stejná, jak popisujeme ve "Výběru programů podle kategorie (B)". Blíže viz "Výběr programů" na str. 21 Uživatelského manuálu.

#### **Obsah programových bank**

KROME obsahuje celkem 1801 programů. Ve chvíli, kdy jednotka opouští výrobu, je v interní paměti 896 připravených programů a 265 GM programů k okamžitému použití. Zbývajících 640 programů jsou inicializované programy, připravené pro to, abyste měli kam uložit své vlastní, originální programy. Můžete také volně editovat a přepisovat kterýkoliv z programů v bankách A–F a U-A–U-F, samozřejmě nikoliv programy v bankách GM–g(d). *Obsah programových bank*

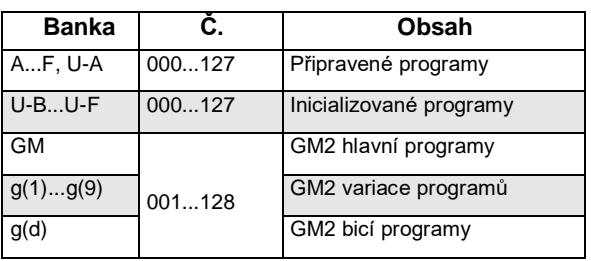

# **Výběr kombinací**

Povíme si, jak vybrat kombinaci.

Více o kombinacích, viz "Režim Combination mode" na str. 11.

**1. Stiskem tlačítka COMBI vstoupíte do režimu Combination mode.**

Rozsvítí se LEDka COMBI.

Pokud jste v režimu Combi mode, můžete si zvolit a hrát kombinacemi, z libovolné banky/čísla, nebo kategorie, a to stejným způsobem, jako u programů. *Obsahy bank kombinací*

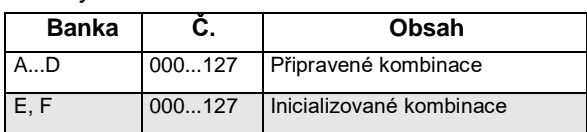

# **Používání ovladačů pro úpravu zvuku**

## **Joystick, SW1 a SW2**

Joystick (str. 6) a spínače SW1/SW2 (str. 6), umístěné na levé straně čelního panelu KROME, jsou kontrolery, určené pro použití během hraní. Pomocí těchto kontrolerů upravíte zvuk.

Efekt, vyrobený jednotlivými kontrolery, se bude lišit u každého programu nebo kombinace. Kromě typických funkcí, kontrolery v určitých případech mohou zdůraznit individuální zvuk, nebo aplikovat kombinace různých efektů. Takže vyzkoušejte je všechny, abyste viděli, co který z kontrolerů pro zvolený zvuk dělá.

*Standardní funkce joysticku*

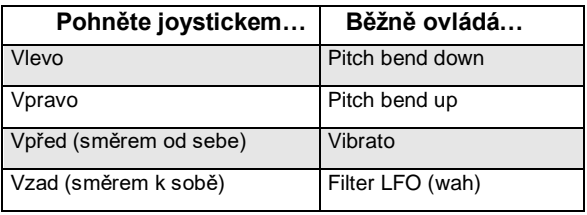

## **Realtime kontrolery**

Realtime kontrolery (str. 6), umístěný vlevo na čelním panelu, využijete k ovládání zvuku během hraní programem nebo kombinací, popř. pro editaci konkrétního zvuku. Současně je využijete k ovládání arpeggiatoru.

**1. Stiskem tlačítka SELECT zvolte funkce, které budou ovladače 1–4 ovládat (odpovídající LEDky se rozsvítí).**

Tyto ovladače určuj zvuk, jestliže zvolíte TONE nebo USER, popř. arpeggiator, v případě volby ARP.

**2. Pohněte ovladači 1–4 a sledujte, jak se mění zvuk, efekty nebo pattern arpeggia.**

Při pootočení ovladače vyjede na displeji okno se jménem kontroleru a jeho hodnotou.

- Pokud zvolíte SELECT TONE, ovladače určují hodnotu Filter cutoff, Filter resonance, Filter EG intensity, a Filter EG Release time.
- V případě volby SELECT USER, ovladače 1–4 určují širokou paletu parametrů, individuálně přiřazených každému programu nebo kombinaci. V řadě případů (ale ne vždy), určují ovladače 1 a 2 parametry syntezátoru, ovladač 3 hloubku modulace efektu, jako je Chorus, a ovladač 4 pak hloubku Reverbu.
- Blíže o SELECT ARP, viz následující sekci.

# **Hraní s arpeggiatorem**

Program umožňuje využít jeden polyfonní arpeggiator. Jestliže hrajete kombinací nebo používáte sekvencer, můžete použít dva polyfonní arpeggiatory.

### **Zapnutí/ vypnutí arpeggiatoru**

- **1. Vyberte kombinaci nebo program, kterým chcete hrát.**
- **2. Stiskem tlačítka ARP se rozsvítí LEDka.**
- Tím zapnete arpeggiator.
- **3. Zahrajte na klaviaturu.**

Spustí se přehrávání arpeggia. (Pamatujte, že u některých zvuků, je arpeggiator nastaven na odezvu pouze na konkrétní rozsah not klaviatury).

# **Ovládání patternu arpeggia**

- **1. Stiskem tlačítka SELECT se rozsvítí LEDka ARP.**
- **2. Ovladači 1–4 (GATE, VELOCITY, SWING,**

#### **STEP) modifikujete pattern.**

Rovněž bývá vhodné nastavit realtime kontrolery na TONE nebo USER, a využít je k modifikaci zvuku, současně s arpeggiatorem.

Patterny arpeggia, odpovídající jednotlivým zvukům, jsou přiřazeny každému z výroby nastavenému programu a kombinaci. Zkuste volit programy a kombinace z různých kategorií, a hrát jimi současně s běžícím arpeggiatorem.

**3. Ovladačem TEMPO nebo tlačítkem TAP nastavíte tempo (viz str. 7).**

#### **Režim Program**

Pattern arpeggia programu můžete přepínat na stránce P0: Play– Arpeggiator, parametrem "Pattern".

- **1. Stiskněte tlačítko PROG a poté záložku ARP.**
- 2. Stiskněte popup tlačítko "Pattern" a vyberte **pattern.**

Je-li Latch aktivní, arpeggio bude hrát dále, i když uvolníte klávesy. Určuje, jak se bude arpeggio chovat, když zvednete ruce z klaviatury.

Arpeggio Pattern PROG PO:PIU Arpeggiator V G  $J = 109.00$ Category<br>al > 00 Keybnard Rank A  $\odot$  000: K ROME EX Grand Piano [VELOCITY]:  $+00$  $[GATE]: 400$  $I$ SWING $I:$  +88  $ISTEP1: 488$ **MArpeggiator** Pattern: 0 U0088(INT): Key-Piano Pop Náhled patternu Resolution: 8 ولمراجعا arpeggia  $\odot$  2 □ Sort Octave:  $\bigcirc$  1 Key Sync.  $\bigcap$  3  $\bigcirc$  4  $-\Box$  Latch **Keyboard** Latch  $\overline{M}$ 

#### **Režimy Combination mode a Sequencer mode**

V režimech Combination a Sequencer mode, se určujete nastavení arpeggiatoru na stránkách P0 Arpeggiator A a B.

# **Použití bicích stop**

#### **Za/vypnutí bicí stopy 1. Stiskněte tlačítko DRUM TRACK.**

Podle konkrétního nastavení, se může spustit přehrávání bicí stopy ihned, anebo vyčkávat, než začnete hrát na klávesy. Jestliže LEDka tlačítka bliká, vyčkává, než začnete hrát.

**2. Ovladačem TEMPO nebo tlačítkem TAP nastavíte tempo (viz str. 7).**

# **Volba šablony & zvuku bicí stopy**

#### **Režim Program**

V režimu Program mode, má bicí stopa speciální vyhrazený slot mixu a vyhrazený parametr Program select. Nastavení bicí stopy v režimu Program mode:

#### **1. Stiskněte tlačítko PROG a poté záložku Mixer & Drum.**

Vstoupíte na obrazovku Mixer & Drum TRACK.

Drum Track Play/Mute, Solo On/Off, Volume

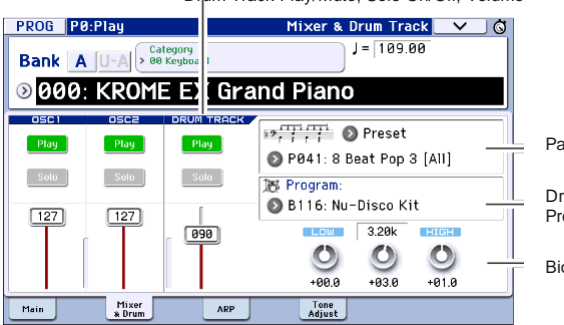

Pattern Bank/No.

Drum Track Program

Bicí stopaEQ

#### **2. Na pravé straně displeje, můžete pomocí dvou popup tlačítek Pattern Bank/No. zvolit pattern bicí stopy.**

*Pozn.:* Pamatujete, že se tlačítko DRUM TRACK nezapne pro pattern, který neobsahuje žádná data, jako je InitDrumPattern v User bance, nebo pro pattern Presetové banky P000: Off.

- **3. Na pravé straně displeje, popup tlačítkem "Program" u bicí stopy zvolte program, který bude znít tímto patternem.**
- **4. Pomocí tlačítek nalevo ovládáte nastavení funkcí Mute a Solo, a pomocí slideru určujete hlasitost. Pomocí parametru Drum Track EQ nastavíte EQ programu bicí stopy.**

#### **Režimy Combination mode a Sequencer mode**

V Kombinacích (a Songách) posílá Drum Track MIDI k přehrávání jednoho nebo více z 16 Timbrů/Stop. Blíže viz "Nastavení funkce Drum Track v režimu Combination mode", na str. 101 Uživatelského manuálu.

# **Jednoduchá editace programu a kombinace**

### **Nastavení poměru EQ a hlasitosti**

U programu nastavíte hodnotu EQ a returnu Master efektu na stránce P0: Play– Main.

Na stránce P0: Play– Mixer & Drum Track nastavíte vyvážení hlasitostí oscilátorů 1 a 2, a bicí stopy. Zde můžete také nastavit EQ programu bicí stopy.

### **Používání funkce Tone Adjust**

Funkce Tone Adjust u KROME přiřazuje parametry programu, užitečné pro editaci pomocí tlačítek a sliderů na displeji. Toho využijete k efektivní úpravě zvuku.

- **1. Přístup na stránku Program mode P0: Play– Tone Adjust. Stiskněte tlačítko PROG a poté záložku Tone Adjust.**
- **2. Pomocí sliderů a tlačítek na displeji provedete nastavení. K nastavení můžete využít také kontroler VALUE.**

Parametry, přiřazené sliderům a ovladačům se budou lišit podle programu nebo kombinace. (U některých zvuků je výsledek neznatelný).

Např. slider "Pitch Stre." vyrábí výrazné zvukové změny a variace, aniž by narušil charakter originálního zvuku. "1: F lfo IA" ovládá Wah, "1: lfo IA" ovládá Vibrato, a "1: Drive" může lehce zhutnit zvuk aplikací extrémního distortionu.

"F/A EG A", "F/A EG D", "F/A EG S," a "F/A EG R" ovládají Attack time, Decay time, Sustain level, a Release time filtru a EG zesilovače. Jestliže zapnete 1: tlačítko Trsp na On,

transpozice oscilátoru 1 upraví hodnotu, zobrazenou pod tlačítkem, a zvýší nebo sníží výšku tónu.

## **Změna programu nebo vyvážení hlasitosti timbrálů**

Kombinaci můžete přiřadit až 16 programů, což umožňuje vyrobit hutné a bohaté textury.

**1. V režimu Combination mode, stiskněte popup tlačítko Category Select, pak na záložce 12 "Bass Splits" zvolte C059: Bass& Piano. Kategorie Bass Splits obsahuje kombinace děleného typu, kde v dolním rozsahu klaviatury zní basový zvuk, a v horním zní jiný zvuk.**

Bass & Piano přiřazuje timbrálu 1 akustické piano, a akustický kontrabas timbrálům 2 a 3.

#### Popup tlačítko Category/Combination Select

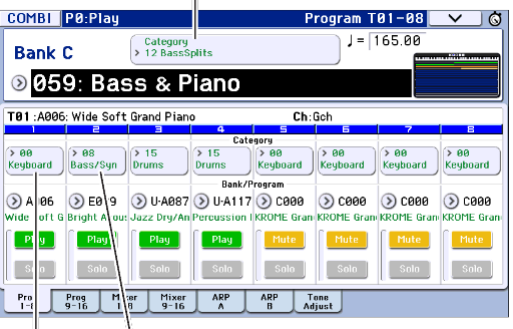

A.Piano A.Bass

Popup tlačítko Category/Timbre Program

#### **2. Zkuste změnit přiřazení programu tak, že budou místo piana znít varhany.**

Stiskněte popup tlačítko Category/Timbre Program timbrálu 1, tím vstoupíte do výpisu. Na levé straně výpisu klikněte na záložku 01 Organ,

a pak vyberte program ze seznamu1. Stiskem OK potvrdíte výběr.

- **3. Zahrajte na klaviaturu. Noty C4 a vyšší hrají varhanním zvukem, a nižší basovým.**
- **4. Nyní si nastavíme Panorama (stereo pozici) a hlasitost varhanního i basového zvuku.**

V dolní části displeje klikněte na záložku Mixer 1–8. Nastavte ovladač Pan a slider Volume pro každý timbrál.

**5. Vyzkoušejte změnit dělící bod, oddělující varhanní a basový zvuk.**

Stiskněte tlačítko PAGE, pak oddílu Page Select stiskněte P4 Zone/Delay. Stisknutím záložky Key Z 1–8 přejdete na stránku P4:

Zone/Delay– KEY ZONE T01–.

Stiskem "Bottom Key" timbrálu 1 zazní tón na klaviatuře. Tím zadáte nejnižší klávesu, která bude hrát varhanním zvukem.

Stiskem "Top Key" timbrálu, který hraje basovým zvukem, stiskněte notu, o půltón pod nejnižší notou varhanního rozsahu, zadaného v předchozím kroku. Tím učíte nejvyšší klávesu, která hraje basovým zvukem.

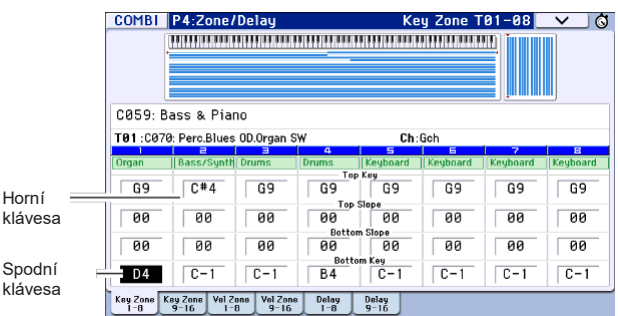

# **Použití sekvenceru**

# **Nahrávání vaší hry**

### **Auto Song Setup**

Funkce Auto Song Setup zkopíruje daný program nebo kombinaci do Songu a poté systém vstoupí do režimu Standby pro nahrávání. Jakmile přijde nápad, využijete tuto funkci pro okamžité spuštění nahrávání. Jak to udělat v režimu Program mode:

Vyberte program, který chcete použít pro nahrávání. Je-li potřeba, můžete zapnout tlačítko ARP nebo DRUM TRACK, a přidat arpeggiator nebo bicí sadu.

#### **1. Podržte tlačítko ENTER tlačítko a stiskněte tlačítko SEQUENCER REC ( ).**

V dialogovém boxu Setup to Record na displeji se objeví dotaz "Do you continue?".

**2. Stiskněte REC ( ) znovu. (Případně použijte tlačítko OK nebo ENTER).**

KROME se automaticky přepne do režimu Sequencer mode a vstoupí do stavu Standby pro nahrávání, a začne znít klik podle tempa  $(\cdot)$ . Nastavte tempo  $(\cdot)$ podle potřeby (viz "Ovládání TEMPO" na str. 7).

**3. Stiskem tlačítka START/STOP (▶ / ■) spustíte nahrávání do sekvenceru.**

Při standardním nastavení zazní dva takty odpočítání, než se spustí nahrávání.

**4. Hrajte to, co chcete nahrát, a když skončíte,**  stiskněte START/STOP (<sup>▶/■</sup>).

Sekvencer se automaticky vrátí na začátek songu.

**5. Stiskem tlačítka START/STOP ( ) spustíte nahrávání.**

Pokud jste začali v režimu Program mode, vaše hra se bude nahrávat na stopu 1. V případě použití bicí stopy, se bude nahrávat na stopu 10. U kombinací, bude použito více stop, podle potřeby.

# **Přidání další stopy**

Nyní přidáme další stopu k záznamu, nahranému pomocí Auto Song Setup.

**1. Stisknutím záložky Preference přejdete na stránku P0: Play/REC– Preference. Vpravo**  zrušte značku u "Multi REC".

*Pozn.:* Auto Song Setup ji zapíná, když předpokládá nahrávání bicí stopy, nebo více kanálů v kombinaci.

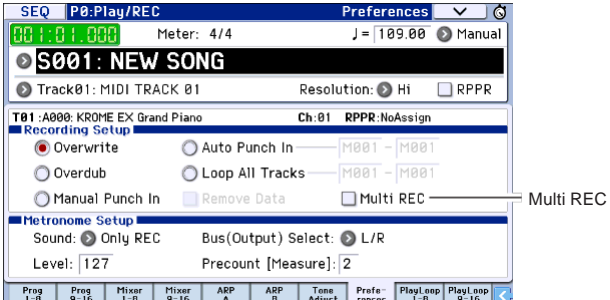

- **2. Stisknutím záložky Prog 1–8 přejdete na stránku P0: Play/REC– Program T01–16.**
- **3. Pod jménem songu vyjeďte nabídku Track Select a zvolte MIDI Track 02.**

Tím ovládáte obě stopy – tu, na které hrajete na klaviaturu, i tu nahranou (je-li funkce Multi REC vypnutá).

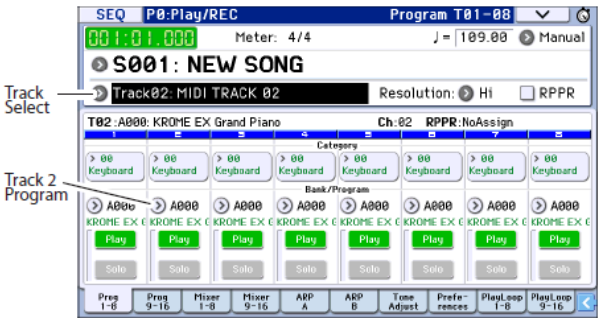

- **4. Pomocí položky Category nebo Bank/Program Select ve vyjetém menu, zvolte program pro stopu 02.**
- **5. Jestliže jste zapnuli tlačítka ARP a DRUM TRACK, vypněte je.**
- **6. Stiskněte tlačítko LOCATE ( ), tím se vrátíte na začátek songu.**
- **7. Stiskem tlačítka REC ( ) aktivujte nahrávání, a pak stiskem START/STOP ( ) akci spustíte.**
- **8. Hrajte to, co chcete nahrát a když skončíte,**  stiskněte START/STOP (<sup>▶ / ■</sup>).

# **Editace MIDI**

Svůj záznam můžete upravit i po nahrávání, je-li potřeba. Můžete např. vymazat nesprávně umístěné noty, nebo opravit jejich výšku a časování.

#### **Oprava časování**

Tuto opravu provedete pomocí funkce Quantization. Ta vezme zahrané noty a řádky, a posune je na nejbližší dobu nebo příslušný díl, podle zvoleného rozlišení. Využijete jí rovněž pro přidání "swingového" feelingu. Vyzkoušejte kvantizaci MIDI stopy, kterou jste právě nahráli.

**1. Stiskněte tlačítko PAGE, pak v Page Select stiskněte P6 Track Edit. Tím získáte na záložce** 

**Track Edit přístup k P6: Track Edit– Track Edit.** Tato stránka zahrnuje grafiku, která udává jednotlivé stopy v sekvenci. Malé obdélníčky představují takty, jež obsahují data záznamu.

◆一<br>|innocentianana <u>au</u>

- **2. Zvolte MIDI Track 01 ve vyjetém okně nad grafikou.**
- 3. Parametry "From Measure" a "To End of **Measure" v dolní části displeje nastavte rozsah taktů, který chcete upravit. Nyní nastavte "From" na 001 a "To End" na 064.**
- **4. Stiskněte tlačítko příkazu menu, a zvolte "Quantize."**

Objeví se dialog Quantize.

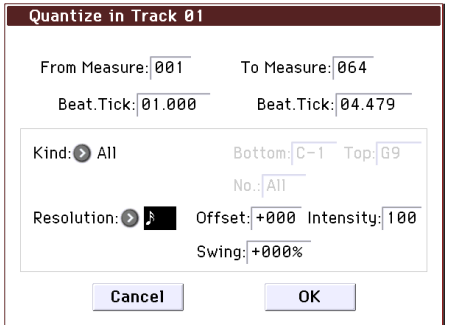

#### **5. Nastavte rozlišení na požadovanou rytmickou hodnotu.**

Obecně platí, že máte volit co nejkratší notovou hodnotu, použitou v nahraném záznamu.

**6. Stiskem tlačítka OK spustíte kvantizaci zvolených dat.**

Jestliže se výsledek liší od toho, co jste očekávali, stiskem tlačítka COMPARE obnovíte song do původního stavu, před aplikací kvantizace. Vyzkoušejte různé hodnoty rozlišení, nastavte intenzitu na méně než 100%, tím přidáte přirozenější feeling, nebo vyšší hodnotou **Swing** vytvoříte synkopické časování a dodáte swingový feeling. Kvantizaci můžete aplikovat během nahrávání, pomocí parametru REC Resolution v horní části stránky P0. Vyberte požadované rozlišení a aplikujte kvantizaci na záznam.

#### **Oprava nebo přidávání not**

Data v záznamu můžete editovat posunem nebo vymazáním not, upravit délku trvání noty, sílu úhozu, popř. přidat další noty.

Editace Track View je velmi pohodlná, chcete-li vymazat, přesunout, nebo zkopírovat data v jednotkách celých stop nebo taktů.

- **1. (Stiskněte tlačítko PAGE, pak v Page Select stiskněte P6: Track Edit.) Pak stiskem záložky Track View vstoupíte na stránku P6: Track Edit– Track View.**
- **2. Pomocí nástrojů zadáte startovní a koncový takt, a ty vymezují oblast editace.**

**3. Využijete k tomu nástroje pro přesun, kopírování a vymazání dat.**

Blíže viz str. 68 Uživatelského manuálu.

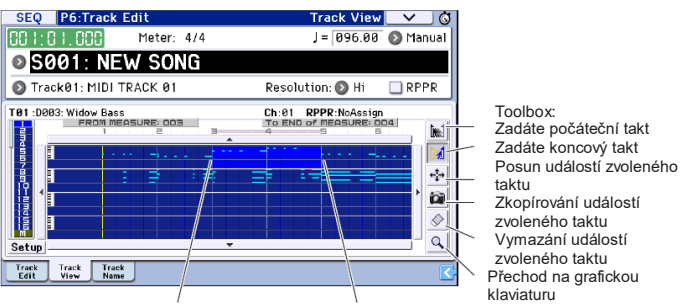

Počáteční takt Koncový takt

Při editaci můžete využít i symbolickou klaviaturu, chcete-li editovat individuální noty v detailu.

**1. Pomocí nástrojů zadáte startovní a koncový takt, a ty vymezují oblast editace.**

2. Stiskněte tlačítko příkazu menu, a zvolte "Piano Roll." Popř. klikněte na sadu nástrojů v dolní části stránky P6: Track Edit–Track View.

Objeví se dialog Piano Roll.

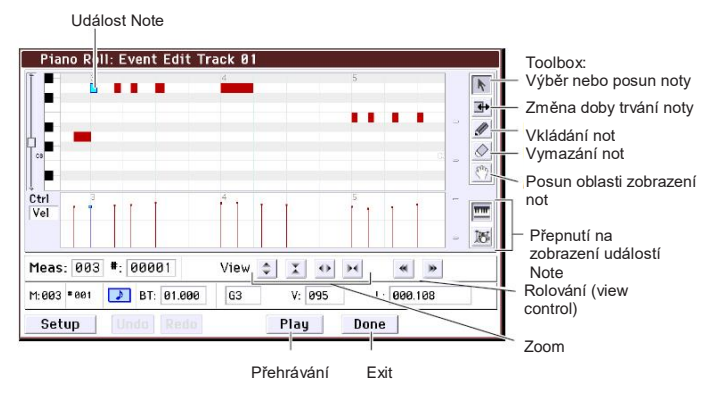

#### **3. Pomocí tlačítek Zoom zvolíte požadované měřítko zobrazení.**

#### **4. Pomocí nástrojů upravíte noty.**

Blíže viz str. 70 Uživatelského manuálu.

# **Šablony songů (Template)**

Šablony songů obsahují zvuky a efekty, vhodné pro konkrétní hudební styl, takže můžete rovnou začít tvořit song, stačí zvolit příslušnou šablonu. Kromě připravených presetových šablon, si můžete tvořit i své vlastní šablony songů, obsahující často používané zvuky.

16 presetových šablon songů (P00–P15) obsahuje nastavení parametrů, jako program, hlasitost a panorama, ale také efekt, arpeggiator, parametry stop, a nastavení tempa.

Pamatujte, že šablony songů nezahrnují MIDI data stop songů a patternů apod.

**1. Na stránce nastavení Sequncer P0: Play/REC, stiskněte menu a zvolte příkaz Load Template Song.**

Objeví se dialogový box.

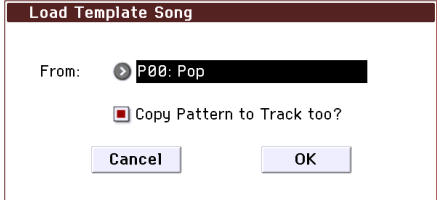

#### **2. V poli From zvolte šablonu songu, kterou chcete načíst.**

**3. Zadejte značku u "Copy Pattern to Track too?".** Je-li příkaz označen, automaticky se po dokončení

operace Load Template Song objeví dialog pro kopírování patternu.

Pokud zde není značka, zvolená šablona se pouze načte.

**4. Stiskem tlačítka OK se načte šablona songu, nebo stiskem tlačítka Cancel operaci zrušíte beze změn.**

Stisknete-li OK, zkopíruje se nastavení Template Song do aktuálního songu.

Pokud jste označili **Copy Pattern to Track too?** V kroku 3, objeví se dialogový box **Copy Pattern to Track**.

**5. Ve vyjetém okně Bank (User nebo Preset) a Pattern zvolte pattern ke kopírování.**

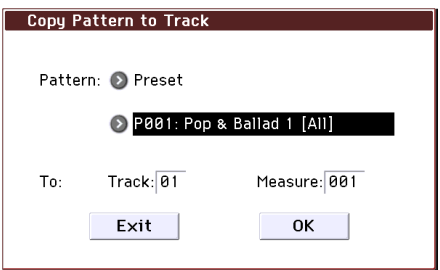

#### **6. V poli To Track zvolte stopu, kterou použijete pro pattern.**

*Pozn.:* V každé z 18 presetových šablon songů, je stopa 1 vždy přiřazena bicímu programu. (V určitých případech mohou mít také jiné stopy vlastní bicí programy).

#### **7. V poli Measure nastavte takt, od kterého chcete spustit pattern.**

Za jmény každého ze 710 předvolených patternů, následuje hudební styl a jméno nejvhodnějšího bicího programu, v částečném zobrazení. Načtením stopy bicích a odpovídajícího předvoleného patternu můžete ihned nastavit stopu bicích tak, aby odpovídala šabloně songu.

**8. Chcete-li načíst pattern, stisknete tlačítko OK.** Po načtení patternu se hodnota Measure automaticky zvýší. Můžete pak zkopírovat další pattern podle potřeby. Můžete např. postupně použít různé patterny, až postavíte song, s různými patterny pro verze, chorusy a přechody.

Po dokončení úpravy patternů, stiskem tlačítka Exit ukončíte práci a jste hotovi!

Bližší info o tom, jak nahrávat, viz "Přidání další stopy" na str. 16.

# **Použití efektů**

Máte na výběr ze 193 různých digitálních efektů. efektová sekce KROME nabízí pět inzertních efektů, dva Master efekty a jeden Total efekt, a mix, který ovládá směrování mezi těmito efektovými procesory. Každý z nich je vybaven stereo vstupem a výstupem.

Můžete volně zadávat efekty pomocí dynamické modulace (Dmod), která umožňuje použití kontrolerů KROME pro ovládání efektů v reálném čase, během hraní, ale také k synchronizaci různých typů modulačních efektů ke společnému LFO, popř. využít MIDI/Tempo Sync k nastavení tempa synchronizovaných efektů.

# **Směrování a nastavení efektů**

Směrování využijete pro zadání efektů, do kterých chcete zvuk poslat.

Zde je příklad takového nastavení songu.

**1. Vyberte inzertní efekt, který chcete použít. Toto nastavení provedete na stránce Seq P8: Routing/IFX–Insert FX Setup.**

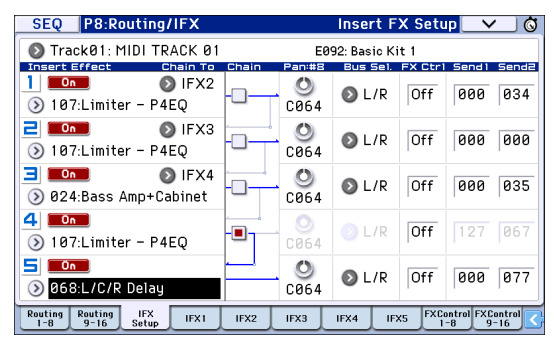

**2. Zadejte efekt, kam má být výstup jednotlivých stop poslán. Na stránce Seq P8: Routing/IFX– Routing T01–08, upravíte nastavení pomocí**  položky "Bus (IFX/Output) Select". Když např. **chcete, aby výstup stopy 2 šel na vstup**  inzertního efektu 3, přiřaďte stopě 2 **"Bus (IFX/Output) Select" parametr IFX3.**

V horní části obrazovky vidíte stav směrování, inzertní efekty a nastavení řetězce. V našem příkladu je T01 (Stopa 1) přiřazena DKit, využívá IFX1 a 2. Využívá nastavení bicí sady. T02 je přiřazena IFX3, a T04 je řetězově napojena na IFX4 a IFX5.

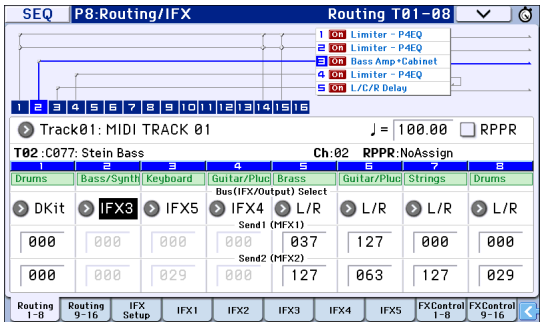

**3. "Send1" a "Send2" určují Send level do Master**  efektu každé stopy. "Send1" odpovídá MFX1 a **"Send2" pak MFX2.**

Na této stránce lze zvolit "Send1" a "Send2", jen když je "Bus (IFX/Output) Select" na L/R nebo Off. Pokud je "Bus (IFX/Output) Select" na IFX1–5, pak Send level do Master efektů je dána hodnotou "Send1" a "Send2" po průchodu signálu inzertními efekty (na stránce P8: Routing/IFX– Insert FX Setup).

**4. Na stránce Seq P9: MFX/TFX–Routing. Zde si zvolíte Master efekty a celkový efekt, které jste použili. Tato stránka rovněž udává tok signálu.**

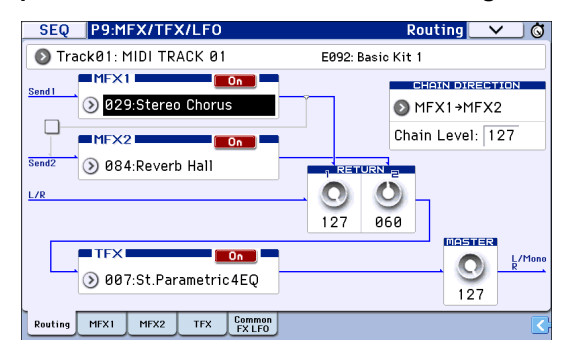

# **Ukládání a načítání dat**

# **Uložení editace**

#### **Rozdíly mezi Write a Save**

Jsou dva způsoby, jak uložit svou práci do KROME: **Write** a **Save**.

*Pozn.:* Vypnete-li nástroj bez zadání příkazu Write nebo Save, budou provedené změny ztraceny. Důležitá data nezapomínejte zálohovat do interní paměti nebo na SD kartu.

Zápis "Writing" odpovídá uložení dat do interní paměti KROME samotného. Operaci Write využijete pro programy, kombinace, patterny arpeggia, bicí sady a globální nastavení.

*Pozn.:* Data songu nelze zapsat do interní paměti (viz "Ukládání dat v KROME" na str. 113 Uživatelského manuálu).

Uložení "Saving" znamená zápis dat na SD kartu. Operaci Save využijete pro ukládání dat songu, která nelze zapsat do interní paměti, ale také dat, která do ní zapsat můžete.

*Pozn.:* Operace Save umožňuje uložit individuální datové položky, ale současně i veškerá data KROME najednou. Uložením celé sady zvukových dat (tedy programů i kombinací), globálního nastavení i dat songu sekvenceru, máte pod dohledem celý aktuální stav KROME, jako jednu datovou sadu. To se hodí, chcete-li mít přehled o nastavení nezávislých projektů, nebo při živém hraní.

# **Zápis**

#### **Zápis programů**

Povíme si, jak uložit a editovat program v interní paměti.

#### **1. Stiskněte tlačítko WRITE.**

Objeví se dialogový box. Zde máte možnost uložit data pod jiným číslem, nebo změnit jméno či kategorii programu. Chcete-li prostě existující data přepsat, bez provedení jakýchkoliv změn, pokračujte na krok 2. • Změna jména programu:

Stiskem tlačítka "T" otevřete dialogový box Text Edit.

Pomocí klávesnice na obrazovce zadejte jméno, a stiskem tlačítka OK se vrátíte do předchozího dialogového boxu.

- Změna kategorie a podkategorie: Stiskněte vyjeté tlačítko Category nebo Sub Category, a vyberte požadovanou kategorii ze seznamu. Budete vráceni do předchozího dialogu.
- Zadání cílové banky a paměti pro zápis: Stiskněte vyjeté tlačítko Program, díle na záložce vyberte banku, a číslo paměti ze seznamu.

Stiskem tlačítka OK předchozí dialogový box zavřete.

#### **2. Tlačítkem WRITE potvrdíte operaci zápisu. (Operaci spustíte také stiskem tlačítka OK nebo ENTER).**

#### **Zápis ostatních dat**

Chcete-li zapsat kombinaci, zvolte tu, kterou chcete zapsat, a uložit hned po dokončení programu. Další data, jako patterny arpeggia, jsou uloženy na příslušné stránce. Blíže viz str. 113 Uživatelského manuálu. *Pozn.:* Jako alternativu k tlačítku WRITE, můžete použít také příkaz Write v menu. Efektové presety je možné zapsat pouze příkazem Write.

# **Ukládání a načítání**

# **Uložení dat na SD kartu**

Data, která jste vytvořili nebo editovali v KROME, můžete uložit také na SD kartu. KROME umí pracovat s několika typy souborů a dat, ale nyní si objasníme dva nejpoužívanější typy souborů: Soubory typu .PCG a .SNG.

PCG je zkratkou pro "Program, Combination a Global". Tyto soubory rovněž zahrnují patterny arpeggia, bicí sady a User bicí stopu.

SNG je zkratkou pro "Song". Tyto soubory se týkají jen songů v režimu Sequencer mode.

#### **Ukládání programů a songů současně** Při ukládání songu, vytvořeného s využitím

editovaných programů nebo programů s upraveným aranžmá, můžete uložit programová data společně s daty songu.

#### **1. Vložte SD kartu do slotu.**

Kartu vložte do slotu štítkem nahoru, konektorem vpřed a zatlačte ji, až si pevně sedne, se slyšitelným cvaknutím.

- **2. Stiskem tlačítkem MEDIA vstoupíte do režimu Media mode (LEDka svítí).**
- **3. Stiskem záložky Save vstoupíte na stránku Media Save.**

**4. Zvolte adresář, kam chcete data uložit.** Stiskem tlačítka Open vstoupíte na nižší úroveň

struktury složek, nebo tlačítkem Up vystoupíte o úroveň výš.

Chcete-li vytvořit nový adresář, přejděte na úroveň, kde jej chcete vytvořit a použijte příkaz Create Directory, na stránce Media–Utility.

**5. Na stránce Media–Save, stiskem tlačítka příkazu menu otevřete menu a zvolte příkaz Save All.**

Tím uložíte sadu souborů .PCG a .SNG najednou.

Objeví se dialogový box.

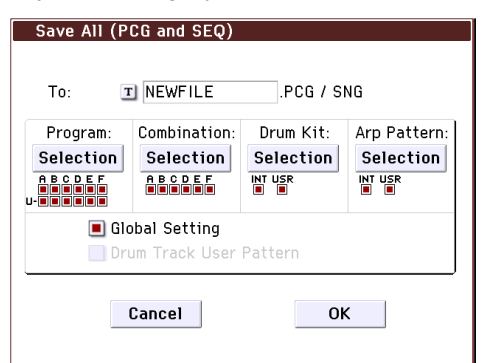

#### **6. Po stisku textového tlačítka ("T") zadejte jméno souboru.**

Všechny soubory sdílí stejné jméno, liší se jen příponou, podle typu dat (.PCG, .SNG).

**7. Stiskem tlačítka OK uložíte data na SD kartu.** Jakmile je uložení hotovo a vrátíte se na stránku Save, na displeji se zobrazí výsledný soubor(y). Doba potřebná pro uložení závisí na množství ukládaných dat.

Pozn.: Můžete použít i výběrová tlačítka "Selection" v dialogovém boxu, a zadat banku pro uložení; nicméně, při ukládání songu byste měli uložit současně i programy a bicí sady, použité v daném songu. Podobně, při ukládání kombinace, byste měli uložit současně i programy a bicí sady, použité v dané kombinaci.

#### **Uložení songu**

V režimu Sequencer mode můžete stiskem tlačítka WRITE uložit soubor .SNG na SD kartu. jakmile se objeví dialogový box, dalším stiskem tlačítka WRITE spustíte operaci Save.

#### **Načítání dat**

Můžete načíst celý obsah paměti najednou, včetně zvukových dat (programů, kombinací atd.), a dat songů. Postupujte takto:

**1. Vložte do SD slotu kartu se souborem, který chcete načíst.**

Kartu vložte do slotu štítkem nahoru, konektorem vpřed a zatlačte ji, až si pevně sedne, se slyšitelným cvaknutím.

- **2. Stiskem tlačítkem MEDIA vstoupíte do režimu Media mode (LEDka svítí).**
- **3. Stiskem záložky Load vstoupíte na stránku Media Load.**
- **4. Najeďte na adresář, který obsahuje soubor, který chcete načíst a zvolte soubor .SNG.**

Zvolte adresář (ikona složky) a stiskem tlačítka Open vstoupíte na nižší úroveň struktury složek, nebo tlačítkem Up vystoupíte o úroveň výš. Zvolený soubor .SNG bude zvýrazněn.

**5. Stiskněte tlačítko Load v dolní části stránky.** (Můžete použít také příkaz Load Selected v menu). Objeví se dialogový box, kde zvolíte číslo volby. **6. Zadejte značku v boxu "Load [Jméno souboru].PCG too".**

Jakmile je označíte, systém najde soubory .PCG stejného jména, jako má hlavní soubor .SNG.

7. Pomocí "SNG Allocation" zadejte, jak budou **songy načteny a zda budou stávající vymazány nebo ne.**

Append načte songy do prvních tří volných pamětí za ten, který je již obsazený.

Clear vymaže všechny songy z interní paměti a načte je do stejných pamětí, ve kterých byly uloženy. **8. Stiskem tlačítka OK se načtou data.**

Během práce s daty na SD kartě nikdy nevypínejte nástroj.

Při načítání programů, kombinací, songů, bicích sad, nebo User patternů arpeggia, ověřte, že je vypnuté (nemá značku) nastavení Memory Protect na stránce Global Basic Setup. Pokud je aktivní, nebude možné data načíst.

# **Poslech Demo songů**

# **Načtení dat Demo songu**

- **22** Pokud provedete následující operaci, data, uložená v KROME budou zrušena a přepsána daty presetového programu a kombinace, a daty demo songu. Pokud nechcete editovaná nebo vytvořená data ztratit, měli byste je uložit na (běžně dostupnou) SD kartu před provedením operace.
- **1. Stiskem tlačítka GLOBAL (LEDka se rozsvítí) vstoupíte do režimu Global mode.**
- **2. Vstupte na stránku Global P0: Basic Setup.**
- Jestliže se zobrazí jiná stránka, stiskněte tlačítko EXIT.
- **3. Stiskněte tlačítko menu vpravo nahoře na**  displeji, a zvolte "Load Preload/Demo Data."

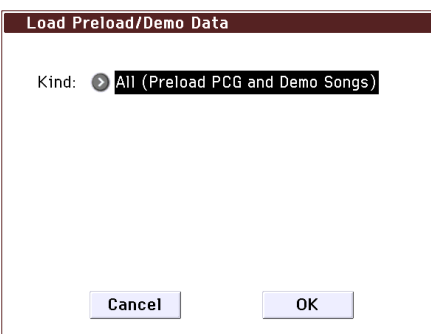

4. V poli "Kind" vyberte "All (Preload PCG and **Demo Songs)."**

Jakmile spustíte načítání, připravená data a data demo songu budou načtena.

## **5. Stiskněte tlačítko OK nebo ENTER.**

Zobrazí se dotaz na potvrzení.

Dalším stiskem tlačítka OK data načtete.

Během načítání dat nikdy nevypínejte nástroj.

Jestliže se objeví dialog Memory Protected, klikněte na záložku System Pref. a zrušte značku v nastavení Memory Protect Song. Pak načtěte data znovu.

# **Poslech Demo songů**

Jak si poslechnout demo songy v režimu Sequencer mode.

- **1. Stiskem tlačítka SEQ (LEDka svítí) vstoupíte do režimu Sequencer mode.**
- **2. Vstupte na stránku P0: Play/REC–Program T01– 08.**

Pokud se nezobrazí tato stránka, stiskněte několikrát EXIT.

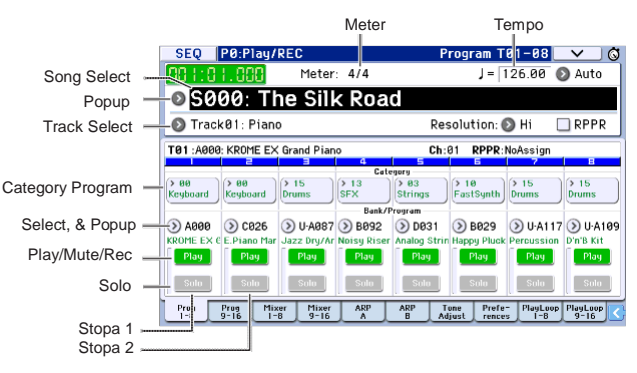

#### **3. Začněme poslechem songu S000.**

Ověřte, že je zvolen song S000. Je-li zvolen jiný song, klikněte na jméno songu na displeji (**Song Select**), tím se zvýrazní. Poté stiskněte numerickou klávesu 0 a tlačítko ENTER.

**4. Stiskněte tlačítko SEQUENCER START/STOP (**  $\blacktriangleright$ / $\blacksquare$ 

LEDka začne blikat a spustí se přehrávání songu.

**5. Chcete-li zastavit nahrávání, stiskněte tlačítko START/STOP** (▶ / ■) znovu.

#### **6. Poslechněte si následující song.**

Klikněte na jméno songu na displeji (**Song Select**). Poté stiskněte numerickou klávesu 1 a tlačítko ENTER. (zvolen je song "S001").

Popř. můžete stisknout okrouhlé tlačítko (Song Select popup), umístěné nalevo od jména songu a objeví se výpis songů. Stiskem jednoho jména zvolíte song.

- **7. Stiskem tlačítka START/STOP( ) spustíte přehrávání. Chcete-li přehrávání zastavit, stiskněte tlačítko START/STOP ( ) znovu.**
- Po vypnutí nástroje nezůstane Demo song v paměti, ale můžete jej načíst kdykoliv znovu.

# **Přehrávání více songů**

# **za sebou**

Songy lze seřadit do Cue listu a přehrávat v zadaném pořadí. Můžete také zadat počet opakování přehrání songu. Povíme si, jak přehrát demo songy, seřazené v Cue listu.

#### **1. Vstup na stránku P11: Cue List.**

Stiskem tlačítka PAGE vstoupíte na stránku Seq Page Select. Stiskněte "P11 Cue List" na displeji.

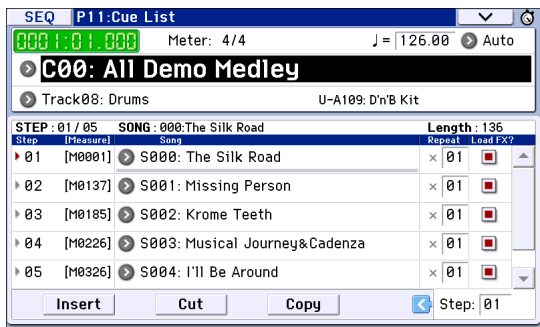

#### **2. Stiskněte tlačítko SEQUENCER START/STOP**   $\blacktriangleright$  / $\blacksquare$ .

Přehrají se songy v seznamu, v zadaném pořadí. Chcete-li zastavit nahrávání, stiskněte tlačítko START/STOP ( $\blacktriangleright$ / $\blacksquare$ ) znovu.

# **Hraní s RPPR**

V režimu Sequencer mode, funkce RPPR (Realtime Pattern Play/Recording) umožňuje přiřadit presetový pattern nebo user pattern (a přehrávanou stopu) jednotlivým klávesám.

Tímto způsobem můžete přehrát pattern pouhým stiskem příslušné klávesy s uvedeným přiřazením. Výsledné přehrávání pak můžete jednoduše nahrát. Načtené demo songy obsahují data, která funkce RPPR využívá. Povíme si, jak toho lze využít.

#### **1. Vstupte na stránku P0: Play/REC–Program T01–08, a zvolte S002.**

Blíže viz kroky 6 a 7 na předchozí stránce.

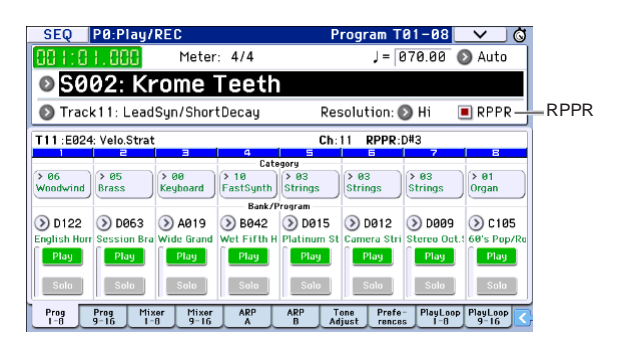

2. Ověřte, že je u "RPPR" zadaná značka.

Je-li značka uvedena, aplikuje se RPPR. Pokud není, RPPR je vypnuto.

**3. Stiskněte C#2 nebo vyšší klávesu.**

Přehraje se pattern, přiřazený této klávese. Pattern, např. bicí pattern nebo basovou frázi apod., můžete přiřadit kterékoliv ze 72 kláves C#2–C8 (viz na obrázku, jako Pattern Assignable). Klávesy, které nejsou obsazeny, hrají normálně.

V určitých případech bude pattern znít dále, i po uvolnění klávesy. V tom případě můžete přehrávání zastavit kteroukoliv klávesou v oblasti C2 a níže (tzv. Shutdown klávesy), stisknutou 2x v rychlém sledu (na obrázku pod označením Shutdown klávesy).

RPPR mapování kláves

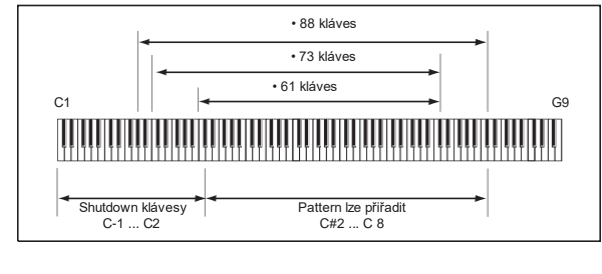

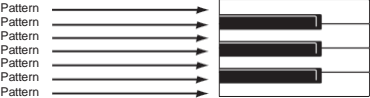

Tím dokončíte rychlý start.

Ohledně široké funkcionality KROME, doporučujeme přečíst celý Uživatelský manuál, kde vysvětlujeme, jak použít ty nejběžnější operace. Doporučujeme věnovat čas přečtení celého tohoto manuálu.

# **Hlavní specifikace**

#### **Klaviatura:**

upozornění.

61- nebo 73klávesová, polovyvážená klaviatura (dynamicky citlivá, bez podpory aftertouch) 88klávesová NH (Natural Weighted Hammer Action) klaviatura (dynamicky citlivá, bez aftertouch) **Zdroj napájení:** Konektor AC adaptéru (DC 12V, <sup>O</sup>⊕<sup>®</sup>), vypínač Power **Rozměry (šířka × hloubka × výška):** 61 kláves 1,027 × 313 × 93 mm / 40.43" × 12.32" × 3.66" 73 kláves 1,191 × 313 × 93 mm / 46.89" × 12.32" × 3.66" 88 kláves 1,448 × 383 × 131 mm / 57.01" × 15.08" × 15.16" **Hmotnost:** 61 kláves, 7.2 kg/15.87 lbs 73 kláves, 8.2 kg/18.08 lbs 88 kláves, 14.7 kg/32.41 lbs **Spotřeba** 13 W **Přibaleno:** Napájecí kabel a zdroj Quick Start (tento dokument) **Příslušenství (nutno dokoupit):** XVP-20, XVP-10: Expression/volume pedál EXP-2: Foot kontroler DS-1H: Damper pedál PS-1, PS-3: Pedálový spínač \* Specifikace a vzhled jsou předmětem změn bez předchozího

#### **DŮLEŽITÉ POZNÁMKY PRO ZÁKAZNÍKY**

Tento produkt byl vyroben podle přísných specifikací a napěťových požadavků, jež odpovídají zemím, ve kterých je možné produkt použít. Jestliže jste zakoupili produkt přes internet, objednávkovou službu, a/ nebo přes telefon, musíte ověřit, zda je určen pro použití ve vaší zemi.

VAROVÁNÍ: Použití produktu v jiné zemi, než pro kterou je zamýšlen, může být nebezpečné a může znamenat ztrátu záruky výrobce nebo distributora. Proto si ponechejte účtenku jako doklad o zakoupení produktu, jinak můžete přijít o Záruku výrobce nebo distributora.

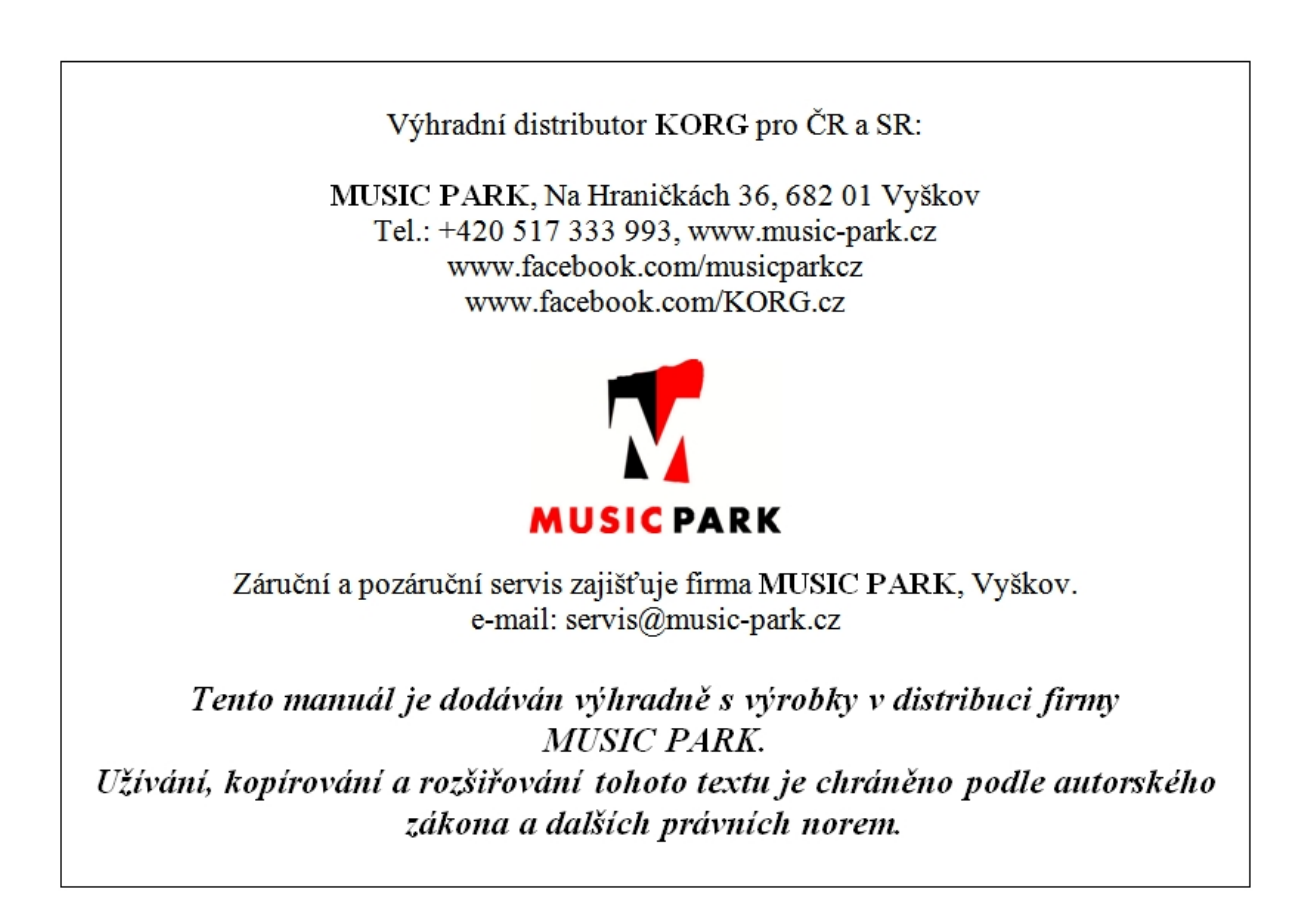